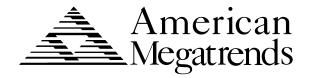

# MegaDual Pentium II<sup>®</sup>/Pentium III<sup>®</sup> PCI Motherboard User's Guide

© Copyright 1985-2010 American Megatrends, Inc. All rights reserved. American Megatrends, Inc. 5555 Oakbrook Parkway, Building 200, Norcross, GA 30093

This publication contains proprietary information which is protected by copyright. No part of this publication may be reproduced, transcribed, stored in a retrieval system, translated into any language or computer language, or transmitted in any form whatsoever without the prior written consent of the publisher, American Megatrends, Inc.

### Limited Warranty

Buyer agrees if this product proves to be defective, that American Megatrends, Inc. is obligated only to replace or refund the purchase price of this product at American Megatrend's discretion according to the terms and conditions on the motherboard warranty card. American Megatrends shall not be liable in tort or contract for any loss or damage, direct, incidental or consequential. Please see the Warranty Registration Card shipped with this product for full warranty details.

### Limitations of Liability

In no event shall American Megatrends be held liable for any loss, expenses, or damages of any kind whatsoever, whether direct, indirect, incidental, or consequential, arising from the design or use of this product or the support materials provided with the product.

### Trademarks

VESA is a registered trademark of the Video Electronics Standards Association.

Intel, Pentium. Pentium Pro, and Pentium II/Pentium III are registered trademarks of Intel Corporation.

MS-DOS, Microsoft Word, and Microsoft are registered trademarks of Microsoft Corporation. Microsoft Windows, Windows NT, and Windows 95 are trademarks of Microsoft Corporation.

IBM, AT, XT, CGA, VGA, PS/2, OS/2, and EGA are registered trademarks of International Business Machines Corporation.

Fujitsu is a registered trademark of Fujitsu America, Inc.

Motorola is a registered trademark of Motorola Corporation.

Hitachi is a registered trademark of Hitachi America, Ltd.

PNY is a registered trademark of PNY Corporation.

Oki is a registered trademark of Oki America, Inc.

NEC is a registered trademark of NEC Corporation.

Micron is a registered trademark of Micron Corporation.

SCO, Unix, and UnixWare are registered trademarks of the Santa Cruz Operation, Inc.

All other brand and product names are trademarks or registered trademarks of their respective companies.

### **Revision History**

3/15/00 Initial release.

4/20/00 Added information about SCSI and LAN drivers (QLogic and Intel web site URLs.)

### **Table of Contents**

| 1        | Hardware Installation                       | 1   |
|----------|---------------------------------------------|-----|
|          | Overview                                    |     |
|          | MegaDual PCI Motherboard Layout             | 3   |
|          | Step 1 Unpack the Motherboard               |     |
|          | Avoid Static Electricity                    |     |
|          | Step 2 Configure CPU Speed                  |     |
|          | Step 3 Install Additional Voltage Regulator |     |
|          | Step 4 Connect CPU Fans                     |     |
|          | Step 5 Install CPU                          |     |
|          | Step 6 Install Memory                       |     |
|          | Step 7 Install the Motherboard              |     |
|          | Step 8 Attach Cables                        |     |
|          | Step 9 Connect I/O                          |     |
|          | Step 10 Set Options on the QLogic Menu      |     |
|          | Step 11 Connect SCSI I/O                    |     |
|          | Step 12 Install Drivers                     |     |
|          | Step 13 Test and Configure                  | 53  |
| 2        | AMIBIOS Setup                               | 55  |
| _        | AMIBIOS Setup Menu                          |     |
| S        | ection 1 Main Setup                         |     |
|          | ection 2 Advanced CMOS Setup                |     |
|          | ection 3 Chipset Setup                      |     |
|          | ection 4 PCI/PnP Setup                      |     |
|          | ection 5 Power Management Setup             |     |
| 5        | Power Management                            |     |
| S        | ection 6 Boot Setup                         |     |
|          | ection 7 Security Setup                     |     |
| ~        | AMIBIOS Password Support                    | 91  |
|          | Security Setup                              |     |
| S        | ection 8 Exit Menu                          |     |
|          |                                             |     |
| 3        | Programming Flash ROM                       |     |
|          | Bootblock Code Checkpoint Codes             | 103 |
| 4        | Deleting a Password                         | 105 |
| -        |                                             |     |
| Α        | Specifications                              |     |
|          | Engineering Specifications                  | 107 |
| В        | Cable Information                           | 109 |
| –<br>Ind |                                             | 111 |
| mo       | 16 X                                        | 111 |

### To the OEM

Thank you for purchasing the high performance American Megatrends MegaDual Pentium II/Pentium III PCI motherboard. This product is a state of the art motherboard that includes the famous AMIBIOS. It is assumed that you have also licensed the rights to use the American Megatrends documentation for the American Megatrends MegaDual motherboard.

This manual was written for the OEM to assist in the proper installation and operation of this motherboard. This manual describes the specifications and features of the MegaDual PCI motherboard. It explains how to assemble a system based on the MegaDual PCI motherboard and how to use the AMIBIOS that is specifically designed for this motherboard.

This manual is not meant to be read by the computer owner who purchases a computer with this motherboard. It is assumed that you, the computer manufacturer, will use this manual as a sourcebook of information, and that parts of this manual will be included in the computer owner's manual.

### Disclaimer

AMI certifies only that this product will work correctly when this product is used with the same jumper settings, the same system configuration, the same memory module parts, and the same peripherals that were tested by AMI with this product. The complete list of tested jumper settings, system configurations, peripheral devices, and memory modules are documented in the AMI Compatibility Report for this product. Call your AMI sales representative for a copy of the Compatibility Report for this product.

### **Technical Support**

AMI provides technical support only for AMI products purchased directly from AMI or from an AMI-authorized reseller.

| If                                                                                                    | Then                                                                                                    |
|----------------------------------------------------------------------------------------------------|----------------------------------------------------------------------------------------------------|
| You purchased this product from AMI or from a certified AMI reseller,                                                                                      | Call AMI technical support at 770-246-8600. Please be prepared to specify the serial number of the product.                                                  |
| This AMI product was installed as part of a system manufactured by a company other than AMI or you purchased an AMI product from an unauthorized reseller, | Call the technical support department of the computer manufacturer or the unauthorized reseller. AMI does not provide direct technical support in this case. |

If an American Megatrends motherboard fails to operate as described or you are in doubt about a configuration option, please call technical support at 770-246-8600.

Web Site

We invite you to access the American Megatrends world wide web site at:

http://www.ami.com.

### **Packing List**

You should have received the following:

- a MegaDual Pentium II/Pentium III PCI motherboard
- one CD containing drivers for the QLogic SCSI controller, and the Intel 82559 LAN controller
- one CD containing the AMI ASM (AMI Server Manager) server management program. Please refer to the ASM manual for information on how to use this program.
- one termination card
- two VRM modules
- two retention mechanisms for the Pentium II/Pentium III CPUs
- Warranty Card
- the American Megatrends MegaDual Pentium III®/Pentium IIIP PCI Motherboard User's Guide

### 1 Hardware Installation

### Overview

The American Megatrends MegaDual Pentium II/III features include:

- support for two Intel Pentium II/Pentium III CPUs
- support for all Pentium II/Pentium III frequencies
- up to 4 GB of onboard ECC SDRAM system memory
- system memory parity checking or ECC (Error Checking and Correction)
- PCI local bus throughput of 132 MB/s for 32-bit at 33 MHz, and 512MB/s for 64-bit at 66 MHz
- onboard dual channel 160M SCSI controller
- the ASM server management software
- four 32-bit, 33 MHz PCI expansion slots
- two 64-bit, 66 MHz PCI expansion slots
- an AGP PRO 4x connector
- 10/100 MB onboard LAN

### Warning - Danger of Battery Shorting

In PCI Slot #4 (J11), some adapter cards with larger Ground brackets may short out the battery. This is not a problem with most PCI adapter cards. If there is a problem with the PCI adapter card, the battery may drain and a CMOS error may occur. Please make sure that the bracket mounting screws do not touch the battery terminal when inserting PCI adapter cards in PCI Slot #4 (J11). If the screws touch the battery terminal, install the PCI adapter card in a different PCI Slot.

### **CPUs**

This motherboard supports all Intel Slot1 CPUs. CPU speed can be set in the AMIBIOS setup.

**Note:** Boxed CPUs come with pre-set clock speed ratios. For these CPUs, there is no BIOS option to configure CPU speed.

# **PCI Bus Speed** AMIBIOS automatically configures the PCI slots. The PCI slots are synchronous with the CPU clock:

| CPU External Clock Frequency | PCI Expansion Slot Frequency         |  |
|------------------------------|--------------------------------------|--|
| 100 MHz                      | 33 MHz for 32-bit, 66 MHz for 64-bit |  |
| 133 MHz                      | 33 MHz for 32-bit, 66 MHz for 64-bit |  |

### Onboard I/O The MegaDual motherboard includes:

- one onboard Qlogic 12160 dual 160M SCSI controller
- two 40-pin IDE connectors for 1 4 IDE drives
- a 34-pin floppy drive connector
- two serial port connectors
- a 25-pin parallel port connector
- a keyboard and PS/2 mouse dual mini
- two 4-pin USB ports on dual combo
- onboard 82559 10/100 Mb LAN

### **MegaDual PCI Motherboard Layout**

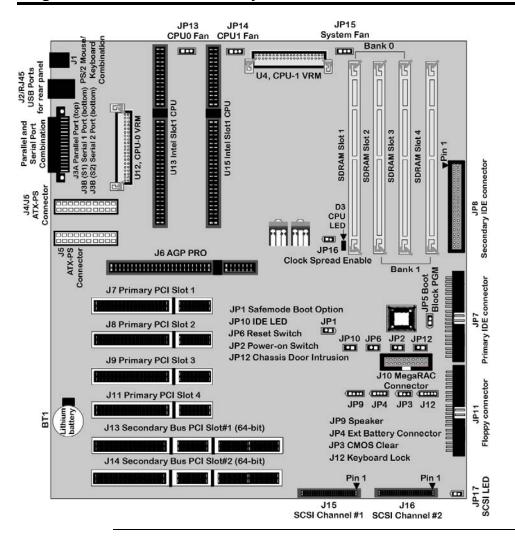

### Step 1 Unpack the Motherboard

| Step | Action                                                                    |  |  |
|------|---------------------------------------------------------------------------|--|--|
| 1    | Inspect the cardboard carton for obvious damage. If damaged, call 770-    |  |  |
|      | 246-8600. Leave the motherboard in its original packing.                  |  |  |
| 2    | Perform all unpacking and installation procedures on a ground-            |  |  |
|      | connected anti-static mat. Wear an anti-static wristband grounded at the  |  |  |
|      | same point as the anti-static mat. Or use a sheet of conductive aluminum  |  |  |
|      | foil grounded through a 1 megohm resistor instead of the anti-static mat. |  |  |
|      | Similarly, a strip of conductive aluminum foil wrapped around the wrist   |  |  |
|      | and grounded through a 1 megohm resistor serves the same purpose as       |  |  |
|      | the wristband.                                                            |  |  |
| 3    | Inside the carton, the motherboard is packed in an anti-static bag, and   |  |  |
|      | sandwiched between sheets of sponge. Remove the sponge and the            |  |  |
|      | anti-static bag. Place the motherboard on a grounded anti-static surface  |  |  |
|      | component side up. Save the original packing material.                    |  |  |
| 4    | Inspect the motherboard for damage. Press down on all ICs mounted in      |  |  |
|      | sockets to verify proper seating. Do not apply power to the motherboard   |  |  |
|      | if it has been damaged.                                                   |  |  |
| 5    | If the motherboard is undamaged, it is ready to be installed.             |  |  |

**Set Jumpers** 

Set all jumpers and install the CPU before placing the motherboard in the chassis.

### **Avoid Static Electricity**

Static electricity can damage the motherboard and other computer components. Keep the motherboard in the anti-static bag until it is to be installed. Wear an anti-static wrist grounding strap before handling the motherboard. Make sure you stand on an anti-static mat when handling the motherboard.

Avoid contact with any component or connector on any adapter card, printed circuit board, or memory module. Handle these components by the mounting bracket.

### **Step 2 Configure CPU Speed**

If you use two CPUs with different speed ratings, put the settings to the lower CPU speed.

CPU speed is controlled by the BIOS setup. See the description in the Chapter 2 AMIBIOS setup for more information.

Please contact American Megatrends technical support at 770-246-8600 to support a CPU running at other speeds.

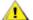

### Caution

Both CPU slots must be fully populated at all times. If you use only one CPU, install the termination card in the second CPU location.

If the board is powered up with one empty CPU slot, the CPU LED (located at D3 on board graphic on page 3) will light up and the board will stay in RESET mode.

### Step 3 Install Additional Voltage Regulator

Two Voltage Regulator Modules (VRMs) are shipped with every MegaDual motherboard. Each installed CPU requires its own VRM. Even if you use only one CPU, you can install both VRMs on the motherboard.

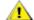

### Caution

Do not power up the MegaDual board if there is a CPU installed without a corresponding VRM.

### **Step 4 Connect CPU Fans**

JP13 and JP14 (shown below) are 3-pin bergs that connect the fan on the CPU heat sink to the motherboard power. JP13 is the CPU0 fan connector for the CPU in location U13. JP14 is the CPU1 fan connector for the CPU in location U15.

# JP13 and JP14 pinouts

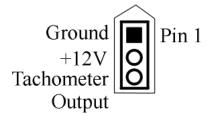

All Pentium II/Pentium III CPUs are shipped with a heat sink, and a CPU fan.

The connector from the CPU fan usually has three leads:

- · the black lead represents ground
- the red lead represents +12V
- the yellow lead represents tachometer output

**JP15 System Fan** JP15 is a 3-pin berg. The pinout is the same for JP15 as it is for JP13 and JP14. The chassis fan should provide a tachometer output on Pin 3 so it can be monitored by the onboard server management hardware.

### Step 5 Install CPU

MegaDual supports Intel Pentium II/Pentium III SECC2 CPUs. MegaDual has two slot 1 connectors that can house these CPUs.

### Warning

Improper CPU installation can damage the CPU and the motherboard. You must follow the procedures in this section exactly as documented. Make sure you wear an antistatic wristband while installing the CPU. Follow all antistatic procedures described on page 4.

**Termination Card** The MegaDual motherboard is shipped with a termination card that should be installed in the empty CPU slot if only one CPU is installed.

You must install the termination card in the empty CPU slot if installing only one Pentium II/Pentium III CPU. The motherboard will not power up unless both CPU slots are occupied. If both CPU slots are not occupied, the CPU LED D3 will come on.

### **Step 6 Install Memory**

**System Memory** There are four 72-bit SDRAM DIMM (Dual Inline Memory Module) sockets. System memory must be populated one bank at a time. Each bank contains two sockets. Bank0 contains DIMM sockets U17 and U19. Bank1 contains U18 and U20.

The minimum amount of system memory supported by the MegaDual PCI is 16 MB. Each socket can hold one DIMM. You can use:

- 1 MB x 64 (or 72)
- 2 MB x 64 (or 72)
- 4 MB x 64 (or 72)
- 8 MB x 64 (or 72)
- 16 MB x 64 (or 72)
- 32 MB x 64 (or 72)
- 64 MB x 64 (or 72)
- 128 MB x 64 (or 72)

Memory must be installed one bank at a time. The two modules in a bank must be **exactly** the same.

MegaDual supports up to 4 GB of system memory using PC-100 unbuffered DIMMs. Both registered and non-registered DIMMs are supported.

### Step 6 Install Memory, Continued

**Installing DIMMs** Place the motherboard on an anti-static mat. With the component side of the DIMM facing you, firmly push the DIMM into the socket at an angle, then push it up. When properly inserted, the DIMM clicks into place as the latching pins engage. The DIMM installation process is shown below:

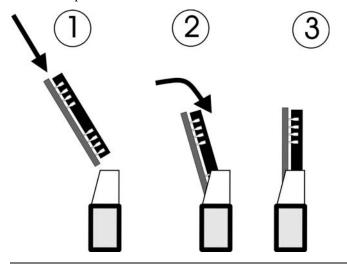

## **Step 7 Install the Motherboard**

| Step | Action                                                                                                    |
|------|----------------------------------------------------------------------------------------------------|
| 1    | Place the chassis on an anti-static mat. Connect the chassis to ground to avoid static damage during installation. Connect an alligator clip with a wire lead to any unpainted part of the chassis. Ground the other end of the lead at the same point as the mat and the wristband. |
| 2    | Rotate the chassis so the front is to the right, and the rear is to the left.  The side facing you is where the motherboard is mounted. The power supply is mounted at the far end of the chassis.                                                                                   |
| 3    | Carefully slide the motherboard into the chassis. Make certain the edge connectors fit the ports in the rear of the chassis. The motherboard should rest level with the chassis.                                                                                                    |
| 4    | Place the mounting screws in the holes provided and tighten them. If necessary, shift the motherboard slightly to align the mounting holes on the motherboard with the holes on the chassis.                                                                                         |

### Warning

If using metallic screws, make sure you use them only in the plated mounting holes.

If using metallic screws, make sure the head of the screw fits completely inside the plated mounting holes.

### **Step 8 Attach Cables**

### Connectors

The MegaDual PCI motherboard includes many connectors. Connection instructions, illustrations of connectors, and pinouts are supplied in the following pages. A list of all connectors follows:

| Connector                              | turn to |
|----------------------------------------|---------|
| CPU0 fan JP13                          | page 7  |
| CPU1 fan JP14                          | page 7  |
| External battery connector JP4         | page 13 |
| Power supply connectors J4, J5         | page 14 |
| Drain CMOS RAM power JP3               | page 15 |
| Boot block pgm JP5                     | page 15 |
| IDE LED JP10                           | page 16 |
| PS/2 keyboard and mouse combination J1 | page 16 |
| Chassis intrusion JP12                 | page 16 |
| SCSI LED JP17                          | page 16 |
| Clock spread enable JP16               | page 17 |
| Hardware reset switch JP6              | page 17 |
| Speaker JP9                            | page 17 |
| Keyboard lock connector J12            | page 17 |
| USB/RJ45 connector J2                  | page 18 |
| Power-on switch JP2                    | page 18 |
| Safe mode boot option JP1              | page 18 |
| Parallel port connector J3A            | page 20 |
| Serial port connectors J3B S1 and S2   | page 21 |
| Floppy connector JP11                  | page 22 |
| IDE primary connector JP7              | page 25 |
| IDE secondary connector JP8            | page 28 |
| MegaRAC Port J10                       | page 30 |
| SCSI channel 1 J15                     | page 47 |
| SCSI channel 2 J16                     | page 47 |

Cable Connector Ends When connecting chassis connectors to the motherboard, make sure to connect the correct connector end. Most connector wires are color-coded. Match the color of the wires leaving the switch or LED to the same pin on the connector end. There may be more than one connector with the same color-coded wires. If so, follow the wire to the switch or LED. All motherboard components are outlined by a white rectangular box with a broad arrow at one end. Pin 1 is always at the arrow end of the white outlined box, as shown below:

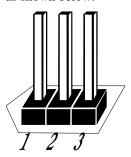

**External Battery Connector JP4** JP4 is the connector to the external battery.

The pinout is:

| Pin | Assignments                        |  |
|-----|------------------------------------|--|
| 1   | External battery positive terminal |  |
| 2   | N/C                                |  |
| 3   | Ground                             |  |
| 4   | Ground                             |  |

### Step 8 Attach Cables, Continued

**Connect Power Supply** The power supply should match the physical configuration of the chassis. Make sure the power switch is Off before assembly.

Before attaching all components, make sure the proper voltage has been selected. Power supplies often can run on a wide range of voltages and must be set (usually via a switch) to the proper range. Use at least a 300-watt ATX power supply, which should have built-in filters to suppress radiated emissions. Power supply voltage depends upon system load. For example, +12V rating should be matched to the amount of the external load (SCSI, IDE, or hard disks.)

Attach the cables from the power supply to the power connector(s) on the motherboard. ATX-compatible power supplies can have either one or two 20-pin connectors. You can use either one or both power connectors.

You can connect the ATX power supply to either J4 or J5 on the motherboard, or you can use both connectors if there are two power cables from the ATX power supply.

The power connector pinout is:

| Pin | Description | Pin | Description |
|-----|-------------|-----|-------------|
| 11  | +3.3V       | 1   | +3.3V       |
| 12  | -12V        | 2   | +3.3V       |
| 13  | Ground      | 3   | Ground      |
| 14  | PSON        | 4   | +5V (VCC)   |
| 15  | Ground      | 5   | Ground      |
| 16  | Ground      | 6   | +5V (VCC)   |
| 17  | Ground      | 7   | Ground      |
| 18  | -5V         | 8   | POWER GOOD  |
| 19  | +5V         | 9   | 5VSB        |
| 20  | +5V         | 10  | +12V        |

**JP3 Drain CMOS RAM Power** JP3 is a 3-pin berg that can be used to erase the contents of CMOS RAM, where all system configuration information is stored.

Before you change JP3 from the default setting (1-2), turn off the power supply using the mechanical switch (not the soft-off power button.) This switch is normally located on the power supply. If there is no switch, remove the AC cord going to the power supplies.

To drain CMOS RAM power, perform the following steps:

| Step | Action                                                           |
|------|------------------------------------------------------------------|
| 1    | Turn off power to the computer.                                  |
| 2    | Remove the computer cover.                                       |
| 3    | Remove the jumper from pins 1-2 of JP3.                          |
| 4    | Place a shorting bridge on pins 2-3 of JP3.                      |
| 5    | Wait for five seconds.                                           |
| 6    | Remove the shorting bridge from pins 2-3 of JP3.                 |
| 7    | Put the shorting bridge back on pins 1-2 of JP3.                 |
| 8    | Turn on computer power again.                                    |
|      | Since you drained power from CMOS RAM, all system                |
|      | configuration information has been erased. You must now re-enter |
|      | the system configuration information by running AMIBIOS Setup.   |

You must then reboot the computer, run AMIBIOS Setup, and restore all system configuration information. The JP3 settings are:

| CMOS Drain                              | JP Setting |
|-----------------------------------------|------------|
| Normal operation (factory setting).     | 1-2        |
| The contents of CMOS RAM are destroyed. | 2-3        |

JP5 Boot Block Pgm JP5 is a 2-pin berg. JP5 is used to protect the boot block portion of the AMIBIOS.

In normal operation, this jumper must be left open. Refer to Chapter 3 Programming the Flash ROM for the correct use of this jumper.

**JP10 IDE LED** JP10 is a 2-pin connector. This jumper normally connects to the chassis. Pin 1 is indicated by the arrow:

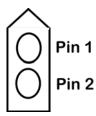

**J1 PS/2 Keyboard and Mouse Combination** The keyboard connector (on bottom) is a 9-pin MINIDIN socket. The pinout is shown below.

| Pin       | Assignments    |
|-----------|----------------|
| 1         | Keyboard data  |
| 2, 6      | Not used       |
| 4         | VCC            |
| 5         | Keyboard clock |
| 3, 13, 14 | Ground         |

The mouse connector (on top) is a 9-pin MINIDIN. The pinout is:

| Pin | Description     | Pin       | Description |
|-----|-----------------|-----------|-------------|
| 7   | Mouse data      | 8, 12     | N/C         |
| 3   | Keyboard ground | 10        | VCC         |
| 11  | Mouse clock     | 9, 15, 16 | Ground      |

JP12 Chassis Door Intrusion JP12 is a 2-pin berg that can be used to attach a wire to the chassis door intrusion connector, if the chassis has this feature. The logic must be set so that Pin 1 and Pin 2 are shorted when the chassis door is closed and open when the chassis door is opened.

**JP17 SCSI LED** JP17 is a 2-pin single inline berg that indicates whether the SCSI is active.

### Step 8 Attach Cables, Continued

**JP16** Clock Spread Enable JP16 is a 2-pin single inline berg that is *normally open*. JP16 should be used only to reduce emissions. When JP16 is shorted, the main clock chip on MegaDual spreads the clock spectrum to reduce emissions.

**Note:** Before changing the jumper setting for JP16, make sure that the system is turned off.

- **JP6 Reset Switch Connector** JP6 is a two-pin berg that is attached via a cable to an externally-mounted reset switch. When the reset switch is pressed, the system performs a hard reset. Pin 2 is ground and Pin 1 is Hard Reset.
- **JP9 Speaker Connector** JP9 is a four-pin single-inline berg that is optionally attached via a cable to a standard speaker.

| Pin | Description |  |
|-----|-------------|--|
| 1   | Data out    |  |
| 2   | N/C         |  |
| 3   | Ground      |  |
| 4   | VCC         |  |

J12 Keyboard Lock J12 is a 5-pin single-inline berg that is attached via a cable to the keyboard lock connector (or separate keyboard lock and Power LED connectors). The computer chassis may not include the keyboard lock and Power LED on a single connector. The keyboard lock allows the user to lock the keyboard, protecting the system from unauthorized use. Pin 1 on the motherboard is identified by the broad arrow.

| Pin | Description   |
|-----|---------------|
| 1   | VCC           |
| 2   | Ground        |
| 3   | Ground        |
| 4   | Keyboard Lock |
| 5   | Ground        |

**J2 USB/RJ45 Combination** J2A is 4-pin USB (Universal Serial Bus) stacked connector. J2A, the USB connector, is on bottom. J2B, the RJ45 connector, is on top. The pinout for the USB port is:

| Pin | Signal Description |  |  |
|-----|--------------------|--|--|
| 1   | VCC                |  |  |
| 2   | Data+              |  |  |
| 3   | Data-              |  |  |
| 4   | Ground             |  |  |

**JP2 Power-on Switch** JP2 is a two-pin single-inline berg. This is the soft-off power switch. When the system if on, if JP2 is shorted for more than four seconds, them the system power supplies go into soft-off state.

Once the system is in soft-off state, one push of this button turns the system back on.

JP1 Safe Mode Boot Option JP1 is a 2-pin single inline berg.

MegaDual uses AMIBIOS setup to control CPU speed. If the CPU speed is set too high (above the CPU stamped speed), the system might not boot. If the system does not boot, perform the following procedure:

| Step | Action                                                  |  |
|------|---------------------------------------------------------|--|
| 1    | Turn the power off.                                     |  |
| 2    | Plug the JP1 jumper.                                    |  |
| 3    | Turn the power on.                                      |  |
|      | The system will boot in safe mode at 200 MHz CPU speed. |  |
| 4    | Turn the power off.                                     |  |
| 5    | Remove the jumper.                                      |  |
| 6    | Turn the power on.                                      |  |
| 7    | Press <del> to enter Setup.</del>                       |  |
| 8    | Configure the correct CPU speed.                        |  |

### Step 9 Connect I/O

### **Onboard Adapters** The MegaDual PCI motherboard has:

- two serial ports (J3B S1 and J3B S2),
- a parallel port (J3A),
- two Ultra Wide SCSI connectors (J15 and J16),
- an IDE controller on the PCI bus (the primary IDE connector is JP7 and the secondary IDE connector is JP8), and
- one floppy controller (JP11).

### **Conflicts**

AMIBIOS minimizes conflicts between onboard and offboard I/O devices.

AMIBIOS automatically checks the adapter cards installed in the expansion slots on the MegaDual PCI motherboard for a hard disk or floppy controller and serial or parallel ports.

- **J3 Parallel and Serial Port Combination** J3 combines a parallel port and two serial ports. Each port is described in the following sections.
- **J3A Parallel Port** J3A is a 25-pin connector for a parallel port. The J3A pinout is shown below. The parallel port interface supports:
  - the standard Centronics-compatible parallel port,
  - the ECP (Extended Capabilities Port), and
  - the EPP (Enhanced Parallel Port) port.

All parallel port settings must be correctly configured through the Advanced menu (Port Configuration subscreen) in AMIBIOS Setup.

| Pin | Signal Description | Pin | Signal Description |
|-----|--------------------|-----|--------------------|
| 1   | STROBE#            | 2   | PD0                |
| 3   | PD1                | 4   | PD2                |
| 5   | PD3                | 6   | PD4                |
| 7   | PD5                | 8   | PD6                |
| 9   | PD7                | 10  | ACK#               |
| 11  | BUSY               | 12  | PE                 |
| 13  | SLCT               | 14  | AUTOFD#            |
| 15  | ERROR#             | 16  | INIT#              |
| 17  | SLCTIN#            | 18  | Ground             |
| 19  | Ground             | 20  | Ground             |
| 21  | Ground             | 22  | Ground             |
| 23  | Ground             | 24  | Ground             |
| 25  | Ground             |     |                    |

J3B (S1) SER1

J3B (S2) SER2 J3B (S1) and J3B (S2) are 9-pin connectors that provide an AT-compatible serial port interface. The serial port base I/O port address and other serial port settings can be configured through the Advanced menu (Port Configuration subscreen) in AMIBIOS® Setup.

The pinout for J3B (S1) and J3B (S2) is shown below.

| Pin | Signal Description  | Pin | Signal Description |
|-----|---------------------|-----|--------------------|
| 1   | Carrier Detect      | 6   | Data Set Ready     |
| 2   | Receive Data        | 7   | Request to Send    |
| 3   | Transmit Data       | 8   | Clear to Send      |
| 4   | Data Terminal Ready | 9   | Ring Indicator     |
| 5   | Ground              | 10  | CUT PIN            |

**JP11 Floppy Connector** JP11 is a 34-pin dual-inline berg. Connect the cable from the floppy drive to JP11, as shown below. The onboard floppy controller cannot be used if a hard disk card with a floppy controller is installed. Choose the Advanced menu (Floppy Configuration subscreen) to configure the floppy controller.

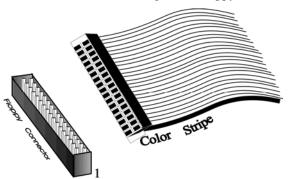

The motherboard supports up to two 720 KB, 1.44 MB, or 2.88 MB 3½" drives and 360 KB and 1.2 MB 5½" drives. The connecting cable is a 34-pin ribbon connector with two 34-pin edge connectors for attaching the floppy disk drives. There is a small twist in the cable between the floppy connectors. The last (end) connector should be connected to floppy drive A: as shown below.

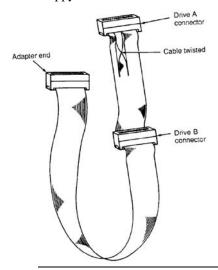

# Step 9 Connect I/O, Continued

### **JP11 Floppy Connector Pinout**

| Pin | Use | Pin | Use     |
|-----|-----|-----|---------|
| 1   | GND | 2   | DENSE1  |
| 3   | GND | 4   | N/C     |
| 5   | GND | 6   | DRATE0  |
| 7   | GND | 8   | -INDEX  |
| 9   | GND | 10  | -MOTOR0 |
| 11  | GND | 12  | -FDSEL1 |
| 13  | GND | 14  | -FDSEL0 |
| 15  | GND | 16  | -MOTOR1 |
| 17  | GND | 18  | DIR     |
| 19  | GND | 20  | -       |
| 21  | GND | 22  | -WDATA  |
| 23  | GND | 24  | -WGATE  |
| 25  | GND | 26  | -TRK0   |
| 27  | GND | 28  | -WRPROT |
| 29  | GND | 30  | -RDATA  |
| 31  | GND | 32  | HDSEL   |
| 33  | GND | 34  | DSKCHNG |

### **Twist in Floppy Cable**

| I | Floppy B to A | Floppy B to A | Floppy B to A | Floppy B to A |
|---|---------------|---------------|---------------|---------------|
| Ī | 10 to 16      | 12 to 14      | 14 to 12      | 16 to 10      |
| Ī | 11 to 15      | 13 to 13      | 15 to 11      |               |

### **IDE Drives**

Attach the IDE drives in the following manner. Choose Advanced menu (IDE Configuration subscreen) in AMIBIOS® Setup to enable the onboard IDE controller.

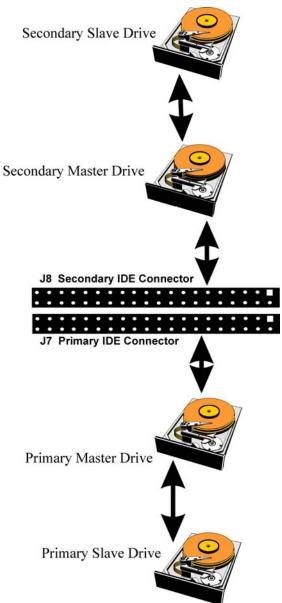

**Attach IDE Cable to JP7** JP7 is the primary IDE (Integrated Drive Electronics) hard disk drive connector. Both the primary master and the primary slave IDE drives must be connected by cable to JP7, as shown below.

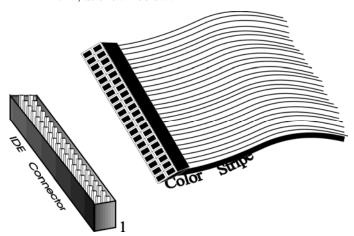

JP7 is a 40-pin dual-inline berg that connects an IDE drive to the primary onboard IDE connector. This motherboard supports IDE Modes 0, 1, 2, 3, and 4, IDE prefetch, LBA (Logical Block Address) mode, high capacity drives (over 528 MB), 32-bit data transfer, and fast IDE transfer. These IDE features are configured in Peripheral Setup in the AMIBIOS Setup utility.

Disable the onboard IDE interface in Advanced Setup (IDE Configuration subscreen) to use a RLL, MFM, or SCSI hard disk drive controller.

**Ultra DMA 4/ATA66 Drives on the Primary Channel** AMI MegaDual ships with two 80-pin IDE cables. Although the cable is 80-pin, the connectors are still 40-pin.

80-pin cables are required to support UDMA-4/ATA66 IDE drives.

AMIBIOS automatically detects the cable type and drive type so that it can enable the fastest IDE mode possible.

| Primary Cable<br>Type | Primary<br>Master | Primary Slave | Result                                                    |
|-----------------------|-------------------|---------------|-----------------------------------------------------------|
| 40-pin                | N/A               | N/A           | Highest possible mode is UDMA-2 or ATA33.                 |
| 80-pin                | UDMA-4            | UDMA-4        | Master/slave<br>are both set to<br>UDMA-4.                |
| 80-pin                | UDMA-4            | UDMA-2        | Master is set to<br>UDMA-4.<br>Slave is set to<br>UDMA-2. |
| 80-pin                | UDMA-2            | UDMA-4        | Master is set to<br>UDMA-2.<br>Slave is set to<br>UDMA-4. |
| 80-pin                | UDMA-2            | UDMA-2        | Master is set to<br>UDMA-2.<br>Slave is set to<br>UDMA-2. |

# Step 9 Connect I/O, Continued

**JP7 Pinout** JP7 is the primary IDE connector. The JP7 pinout is:

| Pin | Use     | Pin | Use       |
|-----|---------|-----|-----------|
| 1   | -RESET  | 2   | GND       |
| 3   | DATA7   | 4   | DATA8     |
| 5   | DATA6   | 6   | DATA9     |
| 7   | DATA5   | 8   | DATA10    |
| 9   | DATA4   | 10  | DATA11    |
| 11  | DATA3   | 12  | DATA12    |
| 13  | DATA2   | 14  | DATA13    |
| 15  | DATA1   | 16  | DATA14    |
| 17  | DATA0   | 18  | DATA15    |
| 19  | GND     | 20  | KEY (N/C) |
| 21  | -REQ    | 22  | GND       |
| 23  | -IOW    | 24  | GND       |
| 25  | -IOR    | 26  | GND       |
| 27  | IDERDY  | 28  | Pulldown  |
| 29  | -ACK    | 30  | GND       |
| 31  | INT14   | 32  | N/C       |
| 33  | HA1     | 34  | N/C       |
| 35  | HA0     | 36  | HA2       |
| 37  | -CS0    | 38  | -CS1      |
| 39  | -IDEACT | 40  | GND       |

**JP8 Secondary IDE Controller** JP8, the secondary IDE connector, is a 40-pin dual-inline berg that connects the secondary primary and slave IDE drives to the secondary onboard IDE controller.

Attach the secondary master and slave IDE drives to JP8 via a standard 40-pin IDE cable as shown on page 25.

**Ultra DMA 4/ATA66 Drives on the Secondary Channel** AMI MegaDual ships with two 80-pin IDE cables. Although the cable is 80-pin, the connectors are still 40-pin.

80-pin cables are required to support UDMA-4/ATA66 IDE drives.

AMIBIOS automatically detects the cable type and drive type so that it can enable the fastest IDE mode possible.

| Secondary Cable<br>Type | Secondary<br>Master | Secondary<br>Slave | Result           |
|-------------------------|---------------------|--------------------|------------------|
| 40-pin                  | N/A                 | N/A                | Highest          |
|                         |                     |                    | possible mode    |
|                         |                     |                    | is UDMA-2 or     |
|                         |                     |                    | ATA33.           |
| 80-pin                  | UDMA-4              | UDMA-4             | Master/slave     |
|                         |                     |                    | are both set to  |
|                         |                     |                    | UDMA-4.          |
| 80-pin                  | UDMA-4              | UDMA-2             | Master is set to |
|                         |                     |                    | UDMA-4.          |
|                         |                     |                    | Slave is set to  |
|                         |                     |                    | UDMA-2.          |
| 80-pin                  | UDMA-2              | UDMA-4             | Master is set to |
|                         |                     |                    | UDMA-2.          |
|                         |                     |                    | Slave is set to  |
|                         |                     |                    | UDMA-4.          |
| 80-pin                  | UDMA-2              | UDMA-2             | Master is set to |
| _                       |                     |                    | UDMA-2.          |
|                         |                     |                    | Slave is set to  |
|                         |                     |                    | UDMA-2.          |

# Step 9 Connect I/O, Continued

**JP8 Pinout** JP8 is the secondary IDE connector. The JP8 pinout is:

| Pin | Use    | Pin | Use       |
|-----|--------|-----|-----------|
| 1   | -RESET | 2   | GND       |
| 3   | DATA7  | 4   | DATA8     |
| 5   | DATA6  | 6   | DATA9     |
| 7   | DATA5  | 8   | DATA10    |
| 9   | DATA4  | 10  | DATA11    |
| 11  | DATA3  | 12  | DATA12    |
| 13  | DATA2  | 14  | DATA13    |
| 15  | DATA1  | 16  | DATA14    |
| 17  | DATA0  | 18  | DATA15    |
| 19  | GND    | 20  | KEY (N/C) |
| 21  | -REQ   | 22  | GND       |
| 23  | -IOW   | 24  | GND       |
| 25  | -IOR   | 26  | GND       |
| 27  | IDERDY | 28  | Pulldown  |
| 29  | -ACK   | 30  | GND       |
| 31  | INT15  | 32  | N/C       |
| 33  | HA1    | 34  | N/C       |
| 35  | HA0    | 36  | HA2       |
| 37  | -CS2   | 38  | -CS3      |
| 39  | N/C    | 40  | GND       |

J10 Pinout

J10 is the 20-pin connector specifically for AMI's MegaRAC PCI adapter, which is a PCI remote assistant card.

| Pin | Description   |
|-----|---------------|
| 1   | MEGSMI#       |
| 2   | I2CSCLK_LM    |
| 3   | RAC_PRESENT   |
| 4   | GROUND        |
| 5   | PWRBTN#       |
| 6   | I2CSDA_LM     |
| 7   | No connection |
| 8   | No connection |
| 9   | No connection |
| 10  | No connection |
| 11  | MEGRST#       |
| 12  | GROUND        |
| 13  | GROUND        |
| 14  | No connection |
| 15  | No connection |
| 16  | GROUND        |
| 17  | No connection |
| 18  | No connection |
| 19  | No connection |
| 20  | GROUND        |

Install Adapter Cards You can install any PCI adapter cards at this time.

### Warning - Danger of Battery Shorting

In PCI Slot #4, some adapter cards with larger Ground brackets may short out the battery. This is not a problem with most PCI adapter cards. If there is a problem with the PCI adapter card, the battery may drain and a CMOS error may occur. Please make sure that the bracket mounting screws do not touch the battery terminal when inserting PCI adapter cards in PCI Slot #4. If the screws touch the battery terminal, install the PCI adapter card in a different PCI Slot.

## Step 10 Set Options on the QLogic Menu

#### Overview

The setup utility for the QLogic adapter, Fast!UTIL Version 1.1, contains the configuration options that you can choose for the adapter. There are several items that that can be configured, such as the adapter, the SCSI device, and the SCSI bus.

This section displays the screens, options, default settings, and other possible settings for each item.

**How to access the QLogic Fast!UTIL** When you boot the system, the information below displays. Press <Alt>-<Q> to access Fast!UTIL.

After you press <Alt> <Q> to access Fast!UTIL, the main menu screen displays. The screens and options are documented on the following pages.

**Fast! UTIL Options Screen** The selected adapter displays on the main menu screen, along with the I/O address, and Fast! UTIL options. The following pages take you through the options, beginning with Configuration Settings. The options to be selected are highlighted. The submenus for each option are documented.

On this screen, select Configuration Settings and press <Enter>. The submenu for Configuration Settings displays, as shown on the following page.

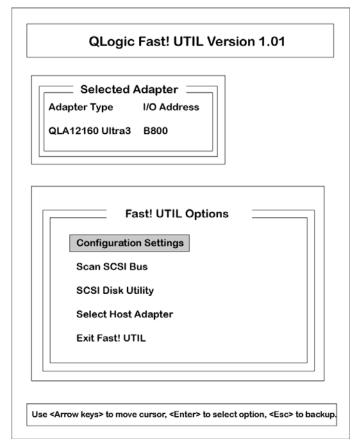

**Configuration Settings Screen** This screen displays the list of configuration settings. You can select each item from the list to access a submenu and choose the options for that item.

Select Host Adapter Settings to set the configuration for the host adapter and press <Enter>. The Host Adapter Settings screen displays, as shown on the following page.

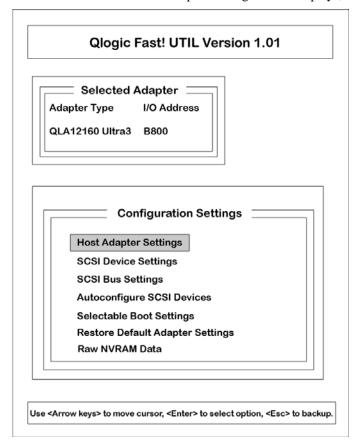

**Configuration Settings Screen, cont'd...** This screen displays the list of host adapter settings. The system provides the BIOS address, BIOS revision number, and interrupt level. You can select the options for the other items, beginning at Host Adapter BIOS.

Select each item that you want to change and press <Enter>. A window displays the items. Use the arrow keys and press <Enter> to select the setting.

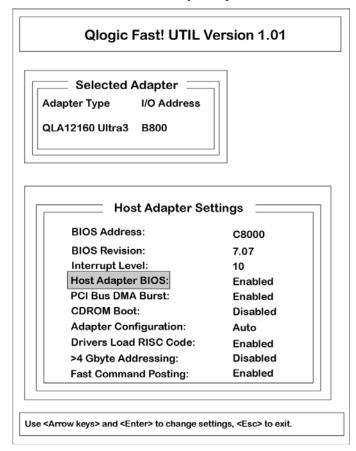

**Configuration Settings Screen, cont'd...** The Host Adapter Setting subscreen displays the list of host adapter settings. The system provides the BIOS address, BIOS revision number, and interrupt level.

You can select the options for the other items, beginning at Host Adapter BIOS. The definitions and settings for the other items are:

| Item              | Settings                                                                                 |
|-------------------|------------------------------------------------------------------------------------------|
| Host Adapter BIOS | If you set this to Disabled, the ROM BIOS on the                                         |
|                   | board is disabled, which frees space in upper memory.                                    |
|                   | Do not disable this setting if you boot from a SCSI                                      |
|                   | disk drive attached to the board. The settings are                                       |
|                   | Enabled or Disabled. The default setting is Enabled.                                     |
| PCI Bus DMA Burst | Set this to <i>Enabled</i> to perform burst transfers. The                               |
|                   | settings are Enabled or Disabled.                                                        |
| CDROM Boot        | Set this to <i>Enabled</i> for the ROM BIOS to boot from                                 |
|                   | the attached SCSI CD-ROM if a bootable compact                                           |
|                   | disk is installed. The settings are <i>Enabled</i> or                                    |
|                   | Disabled. The default setting is Disabled.                                               |
| Adapter           | The settings are Auto, Manual, or Safe. The default is                                   |
| Configuration     | Auto.                                                                                    |
|                   | If set to <i>Auto</i> , the BIOS automatically configures the                            |
|                   | board to match any SCSI device that is attached to the                                   |
|                   | board and select optimum performance.                                                    |
|                   | board and select optimum performance.                                                    |
|                   | If set to <i>Manual</i> , you can select the configuration                               |
|                   | settings manually for any SCSI device.                                                   |
|                   | g y y                                                                                    |
|                   | <b>Note:</b> If you change any values, performance                                       |
|                   | problems for incorrect device operation can result.                                      |
|                   |                                                                                          |
|                   | If set to <i>Safe</i> , the optimal configuration settings are                           |
|                   | not used and all attached devices work in minimal                                        |
|                   | configuration (narrow, asynchronous mode.)                                               |
|                   |                                                                                          |
|                   | <b>Note:</b> <i>Safe</i> mode is used primarily to troubleshoot                          |
|                   | SCSI devices that are not working properly during                                        |
| D: I IDIGG        | normal system operation.                                                                 |
| Drivers Load RISC | Set this to <i>Enabled</i> for the board to use the RISC                                 |
| Code              | firmware that is embedded in the software driver. The                                    |
|                   | settings are <i>Enabled</i> or <i>Disabled</i> . The default setting is <i>Enabled</i> . |
|                   | is Enaviea.                                                                              |
|                   | <b>Note:</b> The driver that you load must support this                                  |
|                   | setting. If it does not, the result will be the same as                                  |
|                   | Disabled.                                                                                |
| >4 Gbyte          | The settings are <i>Enabled</i> or <i>Disabled</i> .                                     |
| Addressing        | <i>G</i>                                                                                 |
| Fast Command      | Set this to <i>Enabled</i> to maximize bus transfer                                      |
| Posting           | performance. The settings are <i>Enabled</i> or <i>Disabled</i> .                        |
|                   | The default is <i>Enabled</i> .                                                          |

Configuration Settings Screen, cont'd... The second item on the Configuration Settings screen is SCSI Device Settings. Select SCSI Device Settings and press <Enter>. A window displays, allowing you to select the SCSI device settings for SCSI Bus 0 or SCSI Bus 1. The SCSI Bus 0 Device Settings screen is shown below.

You can select a setting for each item for SCSI IDs 0 to 15. Press <Tab> to toggle between individual and group settings. Use the arrow keys and press <Enter> to change settings.

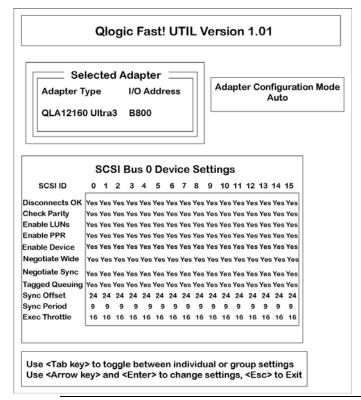

Configuration Settings Screen, cont'd... The third item on the Configuration Settings screen is SCSI Bus Settings. Select SCSI Bus Settings and press <Enter>. A window displays, allowing you to select the SCSI bus settings for SCSI Bus 0 or SCSI Bus 1. The SCSI Bus 0 Settings screen is shown below. Use the arrow keys and press <Enter> to change settings.

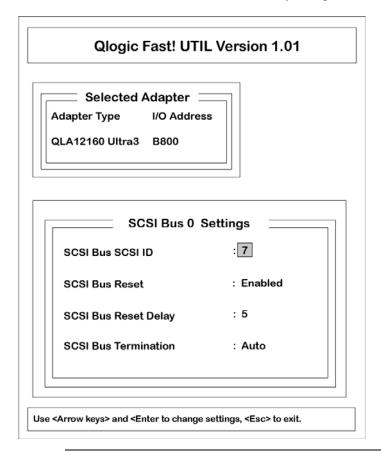

Configuration Settings Screen, cont'd... The settings for the SCSI bus items are:

| Item                 | Settings                                                                                                    |
|----------------------|----------------------------------------------------------------------------------------------------|
| SCSI Bus SCSI ID     | The settings are 0, 1, 2, 3, 4, 5, 6, 7, 8, 9, 10, 11, 12, 13, 14, or 15. The default setting is 7.                                                                                                    |
| SCSI Bus Reset       | Set this to <i>Enabled</i> to reset the SCSI bus at system power up. Set this to <i>Disabled</i> to prevent unwanted SCSI bus resets when you have two or more host adapter boards on the SCSI bus. The settings are <i>Enabled</i> or <i>Disabled</i> . The default is <i>Enabled</i> .                                       |
| SCSI Bus Reset Delay | After the SCSI bus is reset, the firmware does not initiate any SCSI activity for the number of seconds that you specify in this setting. The settings are 0, 1, 2, 3, 4, 5, 6, 7, 8, 9, 10, 11, 12, 13, 14, or 15 seconds. The default setting is 5.                                                                          |
| SCSI Bus Termination | Select a setting for termination of the board. Termination is required for the last SCSI device on each end of the SCSI bus. The settings are <i>Auto</i> , <i>High only, Enabled</i> or <i>Disabled</i> .  With <i>Auto</i> termination, the SCSI termination requirements are determined by the board and set automatically. |
|                      | The <i>Disabled</i> setting disables termination. Use this setting to override the termination requirements sensed by the board.                                                                                                    |
|                      | The <i>High only</i> setting enable high termination, overriding termination requirements sensed by the board. Use this for port one on the board when there is a wide device connected to one connector and a narrow device connected to the other connector.                                                                 |
|                      | Use this for port two on the board if the port two connector is not at one end of the SCSI bus and there are narrow devices at one end of the bus and wide devices at the other end.                                                                                                    |

Configuration Settings Screen, cont'd... The fourth item on the Configuration Settings screen is Autoconfigure SCSI Devices. Select Autoconfigure SCSI Devices and press <Enter>. A window displays, allowing you to select the Autoconfigure settings for SCSI Bus 0 or SCSI Bus 1. The Autoconfigure SCSI Devices screen is shown below.

You can select a setting for each item for SCSI IDs 0 to 15. Press <Tab> to toggle between individual and group settings. Use the arrow keys and press <Enter> to change settings.

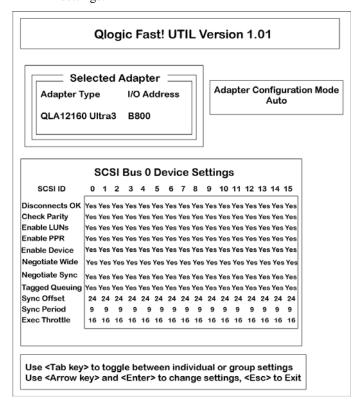

Configuration Settings Screen, cont'd... The fifth item on the Configuration Settings screen is Selectable Boot Settings. Select Selectable Boot Settings and press <Enter>. The Selectable Boot Settings subscreen is shown below. Use the arrow keys and press <Enter> to change settings.

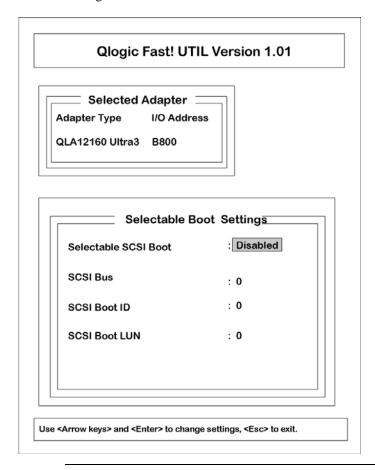

Configuration Settings Screen, cont'd... The settings for the selectable boot items are:

| Item                 | Settings                                                               |  |
|----------------------|------------------------------------------------------------------------|--|
| Selectable SCSI Boot | Use this to select the SCSI ID from which you want                     |  |
|                      | to boot. The system boots from the selected SCSI                       |  |
|                      | drive. This option applies to disk devices, but not to                 |  |
|                      | CD-ROMs, tape drives, or other nondisk devices.                        |  |
|                      | The settings are <i>Enabled</i> or <i>Disabled</i> .                   |  |
|                      |                                                                        |  |
|                      | If you select <i>Disabled</i> , the system looks for an IDE            |  |
|                      | drive to boot from. If the system does not find an                     |  |
|                      | IDE drive, it looks for the first bootable SCSI                        |  |
|                      | drive. When this option is disabled, the SCSI Boot                     |  |
|                      | ID and SCSI Boot LUN parameters have no effect.                        |  |
| SCSI Bus             | The settings are $\theta$ , or $I$ . The default setting is $\theta$ . |  |
| SCSI Boot ID         | The settings are 0, 1, 2, 3, 4, 5, 6, 7, 8, 9, 10, 11,                 |  |
|                      | 12, 13, 14, or 15. The default setting is 0.                           |  |
| SCSI Boot LUN        | The settings are 0, 1, 2, 3, 4, 5, 6, 7, 8, 9, 10, 11,                 |  |
|                      | 12, 13, 14, or 15. The default setting is 0.                           |  |

**Configuration Settings Screen, cont'd...** The sixth item on the Configuration Settings screen is Restore Default Adapter Settings. After you have changed any settings, you can use this option to restore the adapter settings to the defaults. Select Restore Default Adapter Settings and press <Enter>. The message

Adapter Defaults Restored

appears.

**Configuration Settings Screen, cont'd...** The last item on the Configuration Settings screen is Raw NVRAM Data (Non-Volatile Random Access Memory.) The Raw NVRAM Data subscreen displays the NVRAM data and byte offset in hexidecimal format. This information is for troubleshooting; it cannot be modified.

Select Raw NVRAM Data and press <Enter>. The subscreen is shown below. Press <Esc> to return to the Configuration Settings screen.

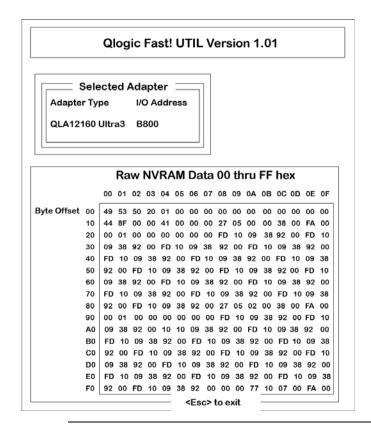

**Scan SCSI Bus Screen** You can use the Scan SCSI Bus screen to access the following information for the selected SCSI device:

- ID
- Vendor name
- Product name
- Revision

On the Fast! UTIL Options screen, select the second option, Scan SCSI Bus, and press <Enter>. A window displays for you to select a SCSI bus. After you select tje SCSI bus and press <Enter>, the following screen displays. The default ID for the Qlogic SCSI host adapter is 7.

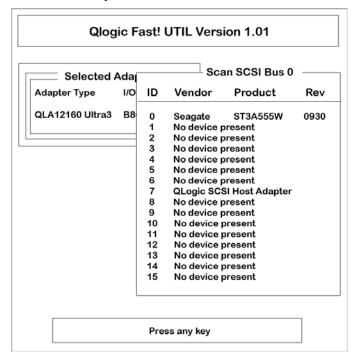

**Scan Disk Utility Screen** You can use the Scan Disk Utility screen to perform a low-level format or verify the disk media for a disk device. The following information for the selected SCSI bus displays:

- ID
- Vendor
- Product
- Revision

On the Fast! UTIL Options screen, select the third option, Scan Disk Utility, and press <Enter>. A window displays for you to select the SCSI bus. After you select the SCSI bus and press <Enter>, the following screen displays. The default ID for the QLogic SCSI host adapter is 7.

**Note:** If there is no SCSI device connected to J16, when you select SCSI Bus 1, a message window displays to indicate that there are no SCSI devices present for that bus.

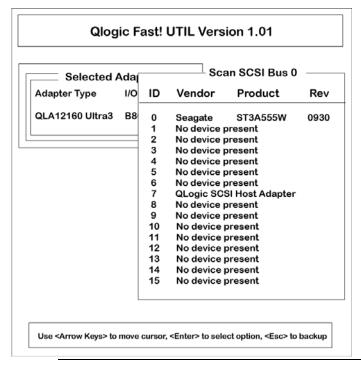

**Select Host Adapter Screen** You can use the Select Host Adapter screen to view the adapter type and I/O address for the host adapter.

On the Fast! UTIL Options screen, select the fourth option, Select Host Adapter, and press <Enter>. The following screen displays:

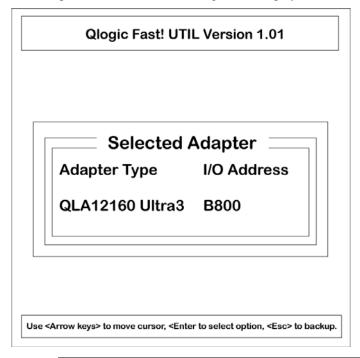

Exit Fast! UTIL Screen You can use the Exit Fast! UTIL screen to exit the QLogic menu.

On the Fast! UTIL Options screen, select the fifth option, Exit Fast! UTIL, and press <Enter>. The following screen displays. You can reboot the system to activate the changed Qlogic settings or return to the Fast! UTIL program to change the settings.

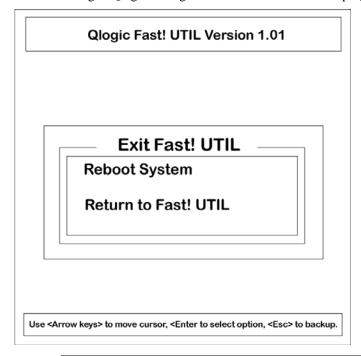

## Step 11 Connect SCSI I/O

SCSI Connectors J15 (SCSI channel 1) and J16 (SCSI channel 2) are 68-pin high density (Wide) SCSI connectors.

**High Density SCSI Connectors** The 68-pin high density connectors are 0.050" pitch unshielded connectors. The high-density connector pinouts are shown below:

These connectors provide all signals needed to connect to wide SCSI devices. The connector pinouts are for a single-ended primary bus (P-CABLE) as specified in SCSI-3 Parallel Interface X3T9.2, Project 885-D, revision 1.2b, date July 2, 1993.

The cable assemblies that interface with this 68-pin connector are:

- flat ribbon or twisted pair cable for connecting internal wide SCSI devices,
- flat ribbon or twisted pair cable for connecting internal and external wide SCSI devices,
- cable assembly for converting from internal wide SCSI connectors to internal non-wide (Type 2) connectors,
- cable assembly for converting from internal wide to internal non-wide SCSI connectors (Type 30), and
- cable assembly for converting from internal wide to internal non-wide SCSI connectors.

# Step 11 Connect SCSI I/O, Continued

**High-Density 68-Pin SCSI Connector Pinout** 

| Signal         | Connector | Cable | Cable | Connector | Signal   |
|----------------|-----------|-------|-------|-----------|----------|
|                | Pin       | Pin   | Pin   | Pin       |          |
| Ground Data 12 | 1         | 1     | 2     | 35        | -DB(12)  |
| Ground Data 13 | 2         | 3     | 4     | 36        | -DB(13)  |
| Data 14        | 3         | 5     | 6     | 37        | -DB(14)  |
| Data 15        | 4         | 7     | 8     | 38        | -DB(15)  |
| SCOP1          | 5         | 9     | 10    | 39        | -DB(P1)  |
| Data 0         | 6         | 11    | 12    | 40        | -DB(0)   |
| Data 1         | 7         | 13    | 14    | 41        | -DB(1)   |
| Data 2         | 8         | 15    | 16    | 42        | -DB(2)   |
| Data 3         | 9         | 17    | 18    | 43        | -DB(3)   |
| Data 4         | 10        | 19    | 20    | 44        | -DB(4)   |
| Data 5         | 11        | 21    | 22    | 45        | -DB(5)   |
| Data 6         | 12        | 23    | 24    | 46        | -DB(6)   |
| Data 7         | 13        | 25    | 26    | 47        | -DB(7)   |
| Data (P)       | 14        | 27    | 28    | 48        | -DB(P)   |
| Ground         | 15        | 29    | 30    | 49        | Ground   |
| Ground         | 16        | 31    | 32    | 50        | Ground   |
| DIFFSENS       |           |       |       |           |          |
| TERMPWR        | 17        | 33    | 34    | 51        | TERMPWR  |
| TERMPWR        | 18        | 35    | 36    | 52        | TERMPWR  |
| Reserved       | 19        | 37    | 38    | 53        | Reserved |
| Ground         | 20        | 39    | 40    | 54        | Ground   |
| ATN            | 21        | 41    | 42    | 55        | -ATN     |
| Ground         | 22        | 43    | 44    | 56        | Ground   |
| BSY            | 23        | 45    | 46    | 57        | -BSY     |
| ACK            | 24        | 47    | 48    | 58        | -ACK     |
| RST            | 25        | 49    | 50    | 59        | -RST     |
| MSG            | 26        | 51    | 52    | 60        | -MSG     |
| SEL            | 27        | 53    | 54    | 61        | -SEL     |
| C/D            | 28        | 55    | 56    | 62        | -C/D     |
| REQ            | 29        | 57    | 58    | 63        | -REQ     |
| I/O            | 30        | 59    | 60    | 64        | -I/O     |
| Data 8         | 31        | 61    | 62    | 65        | -DB(8)   |
| Data 9         | 32        | 63    | 64    | 66        | -DB(9)   |
| Data 10        | 33        | 65    | 66    | 67        | -DB(10)  |
| Data 11        | 34        | 67    | 68    | 68        | -DB(11)  |

## Step 11 Connect SCSI I/O, Continued

- **Single-Ended Ultra SCSI** Understanding the cable requirements, termination and stub lengths is key to the successful implementation of a Ultra-SCSI subsystem.
- **SCSI Cables Up to Four Devices** The total external SCSI cable length for single-ended when using up to 4 Ultra-SCSI devices (maximum. capacitance of device = 25pf) should be less than or equal to:

```
(3 meter-(SCSI signal length on AMI RAID)-(SCSI length in storage box) \,
```

- = (3 meter 0.305 meter SCSI length in storage box)
- = 2.695 SCSI length in storage box
- SCSI Cables More than Four Devices The total external SCSI cable length for single-ended when using from five to eight Ultra-SCSI devices (max. cap of device = 25pf) should be less than or equal to:

```
(1.5 \text{ meter-}(SCSI \text{ signal length on AMI RAID})-(SCSI \text{ length in storage box})
```

- = (1.5 meter 0.305 meter SCSI length in storage box)
- = 1.195 SCSI length in storage box
- **Spacing Devices** The SCSI devices should be uniformly spaced between terminators with the end devices located as close as possible to the terminators.
- **SCSI Signal Path** The SCSI signal path is a controlled impedance environment with the following characteristic impedance:

```
90 ohms +/- 6 ohms for the REQ and ACK signals
```

90 ohms +/- 10 ohms for all other signals

## Step 11 Connect SCSI I/O, Continued

**SCSI Cables** 

**SCSI Termination** The SCSI channels on the MegaDual motherboard use *active termination* for each SCSI channel. You must terminate the SCSI bus properly. The SCSI bus on each SCSI channel is an electrical transmission line and it must be terminated properly at both ends

to minimize reflections and losses. You complete the SCSI bus by setting termination at both ends.

Do not add terminators in the middle of the SCSI bus. The end devices must be located as close as possible to the terminators. A simple rule is to place SCSI terminator after the last SCSI device on each of the SCSI connectors. MegaDual automatically terminates the onboard SCSI connectors.

**Stub length** The stub length shall not exceed 0.1 meter. The spacing of devices on the SCSI bus should be at least three times the stub length to avoid stub clustering.

Teflon flat ribbon cables give the best performance in the Ultra-SCSI environment. These cables should be used for all internal cabling. To minimize discontinuities and signal reflections, the use of cables with different impedances on the same bus should be minimized.

#### **SCSI Termination Possibilities**

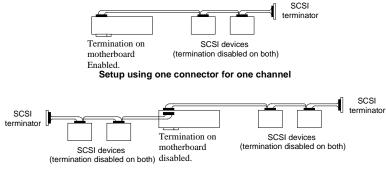

Setup using two connectors for one channel

If the MegaDual is at one end of a cable, it sets termination automatically at that end. Otherwise, MegaDual disables its own termination and you must set termination at the cable ends. If another connector on MegaDual is also used for the same channel, the termination on MegaDual is disabled automatically and termination should be set on the device at the farthest end of the cable.

For a disk array, set SCSI bus termination so that removing or adding a SCSI device does not disturb termination. An easy way to do this is to connect MegaDual at one end of the SCSI cable for each channel and to connect an external terminator module at the other end of each cable. The connectors between the two ends can connect SCSI devices. Disable termination on the SCSI devices. See the manual for each SCSI device to disable termination.

**Selecting a SCSI Terminator** Use ALT-2 type external SCSI terminators on SCSI channels operating at 10 MB/s or higher synchronous data transfer.

## **Step 12 Install Drivers**

The following drivers are provided with the MegaDual motherboard:

- one CD containing the American Megatrends ASM server management software
- one CD with SCSI drivers

**Installing SCSI Drivers** The SCSI driver installation process is operating system-dependent. See the user documentation for the operating system that is installed in this computer for information about the SCSI driver installation procedure.

There are SCSI drivers for the following operating systems:

- Windows NT 4.0
- Windows 2000
- DOS
- Novell Netware 4.x
- Novell Netware 5.x
- UnixWare 7
- Linux

For more information about the QLogic QLA12160 SCSI driver, refer to the Tech Support Section of the QLogic web site: www.qlc.com.

**Installing LAN Drivers** The LAN driver installation process is operating system-dependent. See the user documentation for the operating system that is installed in this computer for information about the LAN driver installation procedure.

There are LAN drivers for Intel 82559 for the following operating systems:

- Windows NT 4.0
- Novell Netware 4.x
- Novell Netware 5.x
- OS/2
- SCO Unix
- UnixWare
- Windows 9x

For more information about the Intel 82559 10/100 MBPS Fast Ethernet controller driver, refer to the Tech Support section of the Intel web site: www.Intel.com.

## **Step 13 Test and Configure**

Review the following points before powering up:

- make sure that all adapter cards are seated properly,
- make sure all connectors are properly installed,
- make sure the CPU is seated properly,
- make sure there are no screws or other foreign material on the motherboard,
- plug the system into a surge-protected power strip, and
- make sure blank back panels are installed on the back of the chassis to minimize RF
  emissions.

#### Start the Test

Plug everything in and turn on the switch. If there are any signs of a problem, turn off the unit immediately. Reinstall the connectors. Call Technical Support if there are problems.

#### **BIOS Errors**

If the system operates normally, a display should appear on the monitor. The BIOS Power On Self Test (POST) should execute.

If POST does not run successfully, it will beep or display error messages. Beeps indicate a serious problem with the system configuration or hardware. The Beep Code indicates the problem. AMIBIOS Beep Codes are defined in the *AMIBIOS Technical Reference* guide. Make sure the affected part is properly seated and connected. An error message is displayed if the error is less serious. Recheck the system configuration or the connections.

**Configure the System** Run AMIBIOS Setup. You must enter the requested information and save the configuration data in NVRAM. The system will then reset, run POST, and boot the operating system. See the following chapter for information on configuring the computer.

# 2 AMIBIOS Setup

In ISA and EISA computers, the system parameters (such as amount of memory, type of disk drives and video displays, and many other elements) are stored in CMOS RAM. Unlike the DRAM (dynamic random access memory) that is used for standard system memory, CMOS RAM requires very little power. When the computer is turned off, a back-up battery provides power to CMOS RAM, which retains the system parameters. Every time the computer is powered-on, the computer is configured with the values stored in CMOS RAM by the system BIOS, which gains control when the computer is powered on.

The system parameters are configured by a system BIOS Setup utility. Historically, BIOS Setup utilities have been character-based, required keyboard input, and have had user interfaces that were not very intuitive.

#### **Starting AMIBIOS Setup** As POST executes, the following appears:

Press Delete to run Setup.

After you press <Delete>, the main menu for the BIOS Setup Utility displays. From the main menu, you can access the other setup screens, such as the Chipset and Power menus.

# **AMIBIOS Setup Menu**

The AMIBIOS Setup main menu appears as shown below. Each menu item is described in this chapter.

| BIOS SETUP UTILITY                                                                                                    |                                                                                                    |                                                                                                    |  |  |  |
|----------------------------------------------------------------------------------------------------|----------------------------------------------------------------------------------------------------|----------------------------------------------------------------------------------------------------|--|--|--|
| Main Advanced                                                                                                    | Chipset PCIPnP Power Boo                                                                                                    | t Security Exit                                                                                                    |  |  |  |
| System Board Version Series AMIBIOS Version BIOS Release Date BIOS Filename Processor Type Processor Speed System Memory System Time System Date | : MegaDUAL<br>: Rev D<br>: 798<br>: 07.00xx<br>: xx/xx/xx<br>: S798P.ROM<br>: PentiumIII™<br>: 667MHz<br>: 64MB<br>11:31:17<br>Thu 02/24/00 | <pre> ↔ Select Screen ↑↓ Select Item +- Change Field Tab Select Field F1 General Help F8 Load FailSafe F9 Load Optimal F10 Save and Exit</pre> |  |  |  |
| ©Copyrig                                                                                                    | ht 1985-1999, American Megatr                                                                                                    | ends, Inc.                                                                                                    |  |  |  |

# **Section 1 Main Setup**

Choose Main CMOS Setup from the AMIBIOS Setup Utility main menu. All Main Setup options are described in this section. The Main CMOS Setup screen is shown below.

| BIOS SETUP UTILITY                                    |                                                                                              |                                                                                                    |  |  |
|-------------------------------------------------------|----------------------------------------------------------------------------------------------|----------------------------------------------------------------------------------------------------|--|--|
| Main Advanced                                         | Chipset PCIPnP Power Boo                                                                     | t Security Exit                                                                                                    |  |  |
| Processor Speed System Memory System Time System Date | : xx/xx/xx<br>: S798P.ROM<br>: PentiumIII™<br>: 533MHz<br>: 64MB<br>11:31:17<br>Thu 02/24/00 | <pre> ↔ Select Screen ↑↓ Select Item +- Change Field Tab Select Field F1 General Help F8 Load FailSafe F9 Load Optimal F10 Save and Exit</pre> |  |  |
| ©Copyright 1985-1999, American Megatrends, Inc.       |                                                                                              |                                                                                                    |  |  |

**System Date/System Time** Use this option to change the system date or time. Highlight Date or Time using the arrow keys. Enter new values through the keyboard. Press the <Tab> key or the arrow keys to move between fields. The date must be entered in MM/DD/YY format. The time is entered in HH:MM:SS format. The time is in 24-hour format, also. For example, 5:30 a.m. appears as 05:30:00, and 5:30 p.m. as 17:30:00.

Press <PgUp> or <PgDn> after you have selected an option to display the complete list of valid setting in the bottom section of the screen. For example, when the cursor is in the Date field, the options for month, day, and year display, as seen in the screen above.

# **Section 2 Advanced CMOS Setup**

Choose Advanced CMOS Setup from the AMIBIOS Setup Utility main menu. Select one of the items in the left frame of the screen, such as Standard Boot Settings, to go to the sub screen for that item. Advanced CMOS Setup options are displayed by highlighting the option using the arrow keys. All Advanced CMOS Setup options are described in this section. The Advanced CMOS Setup screen is shown below. The sub screens are described on the following pages.

|                                                 |                                                                              | BIC                   | S SETUP  | UTILITY |    |                                                                                                    |
|-------------------------------------------------|------------------------------------------------------------------------------|-----------------------|----------|---------|----|----------------------------------------------------------------------------------------------------|
| Main                                            | Advanced                                                                     | Chipset               | PCIPnP   | Power   | Во | ot Security Exit                                                                                                    |
| Setti                                           | Warning<br>ng items on<br>s may cause                                        |                       |          |         | ı! | Configure Settings<br>during System Boot                                                                                           |
| > Port<br>> Flog<br>> IDE                       | ndard Boot S<br>t Configurat<br>ppy Configur<br>Configuration<br>t Log Confi | tion<br>ration<br>ion |          |         |    |                                                                                                    |
|                                                 | tem Health N                                                                 | _                     | Hardware | :       |    | → Select Screen  ↑ Select Item Enter Go to Sub Screen  F1 General Help F8 Load Failsafe F9 Load Optimal F10 Save and Exit ESC Exit |
| ©Copyright 1985-1999, American Megatrends, Inc. |                                                                              |                       |          |         |    |                                                                                                    |

#### STANDARD BOOT SETTINGS SCREEN

**Standard Boot Settings** You can use this screen to select options for the Standard Boot Settings. Use the up and down arrow keys to select an item, and the plus (+) and minus (-) keys to change the option setting. The settings are described on the following pages. The screen is shown below.

| BIOS SETUP UTILITY                                                                             |                                                        |                                                                                                    |  |  |  |
|------------------------------------------------------------------------------------------------|--------------------------------------------------------|----------------------------------------------------------------------------------------------------|--|--|--|
| Advanced                                                                                       |                                                        |                                                                                                    |  |  |  |
| Standard Boot Settings                                                                         |                                                        | Allows BIOS to skip certain tests while booting.                                                                                        |  |  |  |
| Quick Boot  Pause-On Configuration Display Boot With Minimum Memory Display BIOS POST Messages | Enabled 5 sec Disabled Yes                             | This will decrease the time needed to boot the system.                                                                                  |  |  |  |
| Display Add-On ROM Messages                                                                    | Yes  Fast Absent VGA/EGA Enabled On Enabled Enabled No | <pre> ⇔ Select Screen  ↑ Select Item +- Change Option F1 General Help F8 Load Failsafe F9 Load Optimal F10 Save and Exit ESC Exit</pre> |  |  |  |
| ©Copyright 1985-1999, American Megatrends, Inc.                                                |                                                        |                                                                                                    |  |  |  |

#### **Quick Boot**

Set this option to *Enabled* to instruct AMIBIOS to boot quickly when the computer is powered on. The settings are *Disabled* or *Enabled*. The Optimal and Fail-Safe default settings are *Disabled*.

**Pause-On Configuration Display** Set this option to pause after the system configuration box appears and before control is given to an operating system. The settings are *Disabled*, 2 sec, 5 sec, or 10 sec. The Optimal and Fail-Safe default settings are 5 sec.

## Advanced CMOS Setup, Continued

**Boot with Minimum Memory** Set this option to *Enabled* to boot with the minimum amount of memory. The actual amount of memory enabled depends on the type and number of DIMMs populated.

This is useful when the system is configured with 2 GB or more of memory and requires frequent reboots, for example, when installing an operating system. For normal operation, this option must be *Disabled*. The settings are *Enabled* or *Disabled*. The Optimal and Fail-Safe default settings are *Disabled*.

- **Display BIOS P.O.S.T. Messages** Set this option to display BIOS messages during the Power On Self Test. The settings are *Yes* or *No*. The Optimal and Fail-Safe default settings are *Yes*.
- **Display Add-On ROM Messages** Set this option to display display add-on ROM (read-only memory) messages, which are... The settings are *Yes* or *No*. The Optimal and Fail-Safe default settings are *Yes*.
- **Typematic Rate** Set this option to select the rate at which the computer repeats a key that is held down. The settings are *Fast* or *Slow*. The Optimal and Fail-Safe default settings are *Yes*.
- **System Keyboard** Set this option to select whether a system keyboard is available. The settings are *Present* or *Absent*. The Optimal and Fail-Safe default settings are *Present*.
- **Primary Display** This option configures the type of monitor attached to the computer. The settings are *Absent, VGA/EGA, Color 40x25, Color 80x25,* or *Monochrome*. The Optimal and Fail-Safe default settings are *VGA/EGA*.

## Advanced CMOS Setup, Continued

- **PS/2 Mouse Support** Set this option to *Enabled* to enable AMIBIOS support for a PS/2-type mouse. The settings are *Enabled* or *Disabled*. The Optimal and Fail-Safe default settings are *Enabled*.
- **BootUp Num-Lock** Set this option to *On* to turn the Num Lock key On at system boot. The settings are *On* or *Off.* The Optimal and Fail-Safe default settings are *On*.
- Wait for 'F1' If Error Set this option to *Enabled* to have the system BIOS wait for any error. At this line, you can press <F1> to enter Setup to attempt to fix the problem. If you disable this option, AMIBIOS will not wait on an error. The settings are *Enabled* or *Disabled*. The Optimal and Fail-Safe default settings are *Enabled*.
- Hit 'DEL' Message Display Normally, AMIBIOS displays

Hit Del to enter Setup

while the system is doing memory initialization. If this option is disabled, this message does not display. The settings are *Enabled* or *Disabled*. The Optimal and Fail-Safe default settings are *Enabled*.

**Boot To OS/2** Set this option to *Yes* if running OS/2 operating system and using more than 64 MB of system memory on the motherboard. The settings are *Yes* or *No*. The Optimal and Fail-Safe default settings are *No*.

#### PORT CONFIGURATION SCREEN

**Port Configuration Settings** You can use this screen to select options for the Port Configuration Settings. Use the up and down arrow keys to select an item, and the plus (+) and minus (-) keys to change the option setting. The settings are described on the following pages. The screen is shown below.

| <pre> ⇔ Select Screen ↑↓ Select Item +- Change Option F1 General Help F8 Load FailSafe F9 Load Optimal F10 Save and Exit ESC Exit ends, Inc.</pre> |
|----------------------------------------------------------------------------------------------------|
|                                                                                                    |

**Serial Port1 Address** This option specifies the base I/O port address of serial port 1. The settings are *Disabled, 3F8, 3E8* or *2E8*. The Optimal setting is *3F8*. The Fail-Safe default setting is *Disabled.* 

**Serial Port1 IRQ** This option specifies the IRQ used by serial port 1. The settings are *Disabled*, 3 or 4. The Optimal setting is 4. The Fail-Safe setting is *Disabled*.

## Advanced CMOS Setup, Continued

**Onboard Serial Port2** This option specifies the base I/O port address of serial port 2. The settings are *Disabled, 3F8, 3E8,* or 2E8. The Optimal setting is 2F8. The Fail-Safe setting is *Disabled.* 

**Onboard Serial Port2 IRQ** This option specifies the IRQ used by serial port 2. The settings are *Disabled*, or 3 or 4. The Optimal setting is 3. The Fail-Safe setting is *Disabled*.

**Parallel Port Address** This option specifies the address used by the parallel port. The settings are *Disabled, 378, 278,* or *3BC.* The Optimal setting is *378.* The Failsafe setting is *Disabled.* 

Parallel Port Mode This option specifies the parallel port mode. The settings are:

| Setting        | Description                                                                                                    |
|----------------|----------------------------------------------------------------------------------------------------|
| Normal         | The normal parallel port mode is used.                                                                                                    |
| Bi-Directional | Data can be sent to and received from the parallel port.                                                                                                    |
| EPP            | The parallel port can be used with devices that adhere to the Enhanced Parallel Port (EPP) specification. EPP uses the existing parallel port signals to provide asymmetric bidirectional data transfer driven by the host device.                        |
| ECP            | The parallel port can be used with devices that adhere to the Extended Capabilities Port (ECP) specification. ECP uses the DMA protocol to achieve data transfer rates up to 2.5 Megabits per second. ECP provides symmetric bidirectional communication. |

The Optimal setting is Normal. The Failsafe setting is Disabled.

**Parallel Port IRQ** This option specifies the IRQ used by the parallel port. The settings are 7, or 5. The Optimal and Fail-Safe default settings are 7.

### FLOPPY CONFIGURATION SCREEN

**Floppy Configuration Settings** You can use this screen to select options for the Floppy Configuration Settings. Use the up and down arrow keys to select an item, and the plus (+) and minus (-) keys to change the option setting. The settings are described on the following pages. The screen is shown below.

| BIOS SETUP UTILITY                                               |                                  |                                                                                                    |  |  |  |
|------------------------------------------------------------------|----------------------------------|----------------------------------------------------------------------------------------------------|--|--|--|
| Advanced                                                         |                                  |                                                                                                    |  |  |  |
| Floppy Configuration                                             |                                  |                                                                                                    |  |  |  |
| OnBoard Floppy Controller                                        | Enabled                          |                                                                                                    |  |  |  |
| Floppy A<br>Floppy B                                             | 1.44 MB 3 1/2"<br>Disabled       |                                                                                                    |  |  |  |
| Diskette Write Protect<br>Floppy Drive Seek<br>Floppy Drive Swap | Disabled<br>Disabled<br>Disabled |                                                                                                    |  |  |  |
|                                                                  |                                  | → Select Screen  → Select Item  +- Change Option  F1 General Help  F8 Load FailSafe  F9 Load Optimal  F10 Save and Exit  ESC Exit |  |  |  |
| ©Copyright 1985-1999                                             | ), American Megatre              | ends, Inc.                                                                                                    |  |  |  |

**Onboard Floppy Controller** Set this option to *Enabled* to enable the floppy drive controller on the motherboard. The settings are *Enabled*, or *Disabled*. The Optimal and Fail-Safe default settings are *Enabled*.

## Advanced CMOS Setup, Continued

**Floppy Drive A: and B**: Move the cursor to these fields via ↑ and ↓ and select the floppy type. The settings are *Disabled*, 360 KB 5¼ inch, 1.2 MB 5¼ inch, 720 KB 3½ inch, 1.44 MB 3½ inch or 2.88 MB 3½ inch.

The Optimal setting for floppy drive A: is 1.44 MB 3½. The Failsafe setting for floppy drive A: is 1.44 MB 3½.

The Optimal setting for floppy drive B: is *Disabled*. The Failsafe setting for floppy drive B: is *Disabled*.

- **Diskette Write Protect** Set this option to write protect the floppy diskette. The settings are *Enabled*, or *Disabled*. The Optimal and Failsafe settings are *Disabled*.
- **Floppy Drive Seek** Set this option to *Enabled* for the motherboard to seek the floppy drive controller. The settings are *Enabled*, or *Disabled*. The Optimal and Failsafe settings are *Disabled*.
- **Floppy Drive Swap** If you have two floppy drives in a system, the BIOS assumes the drives are A: and B:, based on the cable position of the drive. Set this option to *Enabled* to have the drives logically swapped (A: becomes B:, and B: becomes A:.) The settings are *Enabled*, or *Disabled*. The Optimal and Failsafe settings are *Disabled*.

#### **IDE CONFIGURATION SCREEN**

**IDE Configuration Settings** You can use this screen to select options for the IDE Configuration Settings. Use the up and down arrow keys to select an item, and the plus (+) and minus (-) keys to change the option setting. A description of the selected item appears on the right side of the screen. The settings are described on the following pages. The screen is shown below.

| BIOS SETUP UTILITY                                                      |                             |                                                                                                    |
|-------------------------------------------------------------------------|-----------------------------|----------------------------------------------------------------------------------------------------|
| Advanced                                                                |                             |                                                                                                    |
| IDE Configuration                                                       |                             | Disabled, disables the integrated IDE Controller.                                                                                           |
| OnBoard IDE Controller<br>IDE BusMaster<br>Ultra DMA-66 Detect Override | Both<br>Enabled<br>Disabled | Primary, enables only the Primary IDE Controller. Secondary, enables only the Secondary IDE Controller. Both, enables both IDE Controllers. |
| -                                                                       |                             |                                                                                                    |
| Hard Disk Write Protect<br>ATAPI Detect Time Out (Second                | Disabled<br>s) 35           | <pre> ↔ Select Screen  ↑↓ Select Item Enter Go to Sub</pre>                                                                                 |
| ©Copyright 1985-1999, American Megatrends, Inc.                         |                             |                                                                                                    |

**Onboard IDE Controller** This option specifies the IDE channels used by the onboard IDE controller. The settings are *Disabled, Primary, Secondary*, or *Both*. The Optimal and Fail-Safe default settings are *Both*.

### Advanced CMOS Setup, Continued

**IDE BusMaster** Set this option to *Enabled* to allow the IDE controller to work in busmastering mode. If you disable this option, the IDE controller will work in PIO mode. When IDE busmaster is enabled, the IDE busmastering drivers must used for the operating systems. The settings are Disabled, Primary, Secondary, or Both. The Optimal and Fail-Safe default settings are Both.

Ultra DMA-66 Detect Override AMIBIOS detects and programs UDMA-66 automatically.

This option provides a way to override UDMA-66 detection. If you select *Primary*, BIOS will not enable UDMA-4 mode, regardless of the type of cable or drive. The settings are Disabled, Primary, Secondary, or Both. The Optimal and Fail-Safe default settings are

### Primary IDE Master, Primary IDE Slave, Secondary IDE Master,

Secondary IDE Slave Select one of these hard disk drives to configure the hard disk drive named in the option. Press <Enter> to access the sub screen. The options on the sub screen are described beginning on page 68.

Hard Disk Write Protect Set this option to protect the hard disk from being overwritten. The settings are Enabled or Disabled. The Optimal and Fail-Safe default settings are Disabled.

ATAPI Detect Time Out (Seconds) Set this option to stop the system search for ATAPI devices after the specified number of seconds. The settings are 0, 5, 10, 15, 20, 25, 30, or 35. The Optimal and Fail-Safe default settings are 35.

#### PRIMARY AND SECONDARY IDE MASTER AND SLAVE SUB SCREEN

Primary and Secondary IDE Master and Slave Settings From the IDE Configuration screen, press <Enter> to access the sub screen for the primary and secondary IDE master and slave drives. Use this screen to select options for the Primary and Secondary IDE drives. Use the up and down arrow keys to select an item, and the plus (+) and minus (-) keys to change the option setting. The settings are described on the following pages. The screen for the Primary IDE Master is shown below.

| BIOS SETUP U                                                                                                    | TILITY                                  |                                                                                                    |
|----------------------------------------------------------------------------------------------------|-----------------------------------------|----------------------------------------------------------------------------------------------------|
| Advanced                                                                                                    |                                         |                                                                                                    |
| Primary IDE Master                                                                                                    |                                         |                                                                                                    |
| Device : Hard Disk Vendor : Maxtor 7850 AV Size : 854MB LBA Mode : Supported Block Mode : 8Sectors PIO Mode : 3 Async DMA : SingleWord DMA-2 Ultra DMA : Not Supported S.M.A.R.T. : Not Supported |                                         |                                                                                                    |
| Type LBA/Large Mode Block (Multi-Sector Transfer) Mode PIO Mode DMA Mode S.M.A.R.T. 32Bit Data Transfer ARMD Emulation Type                                                                       | Auto Auto Auto Auto Auto Auto Auto Auto | → Select Screen  → Select Item  +- Change Option  F1 General Help  F8 Load Failsafe  F9 Load Optimal  F10 Save and Exit  ESC Exit |
| 32Bit Data Transfer                                                                                                    | Enabled<br>Auto                         | F10 Save and E<br>ESC Exit                                                                                                    |

**Drive Parameters** The first list in the left frame is for the drive parameters. The drive parameters are:

| Parameter  | Description                                                                                                    |
|------------|----------------------------------------------------------------------------------------------------|
| Device     | Type of device, such as Hard Disk.                                                                                                    |
| Vendor     | Manufacturer of the device.                                                                                                    |
| Size       | The size of the device.                                                                                                    |
| LBA Mode   | LBA (Logical Block Addressing) is a method of addressing data on a disk drive. In LBA mode, the maximum drive capacity is 137 GB.                                                                                                  |
| Block Mode | Block mode boosts IDE drive performance by increasing the amount of data transferred. Only 512 bytes of data can be transferred per interrupt if block mode is not used. Block mode allows transfers of up to 64 KB per interrupt. |
| PIO Mode   | IDE PIO mode programs timing cycles between the IDE drive and the programmable IDE controller. As the PIO mode increases, the cycle time decreases.                                                                                |
| Async DMA  | This indicates the highest Async DMA Mode that is supported.                                                                                                    |
| Ultra DMA  | This indicates the highest Sync DMA Mode that is supported.                                                                                                    |
| S.M.A.R.T. | Self-Monitoring Analysis and Reporting Technology protocol used by IDE drives of some manufacturers to predict drive failures.                                                                                                    |

#### **Type**

This option sets the type of device that the AMIBIOS attempts to boot from after AMIBIOS POST is completed. The settings are *Not Installed, Auto, CDROM*, or *ARMD*. The default setting is *Auto*. The Optimal and Fail-Safe default settings are *Auto*.

**LBA/Large Mode** LBA (Logical Block Addressing) is a method of addressing data on a disk drive. In LBA mode, the maximum drive capacity is 137 GB. The settings are *Not Installed*, or *Auto*. The default setting is *Auto*. The Optimal and Fail-Safe default settings are *Auto*.

## Advanced CMOS Setup, Continued

**Block (Multi-Sector Transfer) Mode** Set this option to *Auto* to allow block mode data transfers. The settings are *Disabled*, or *Auto*. The Optimal and Fail-Safe default settings are *Auto*.

PIO Mode

Set this option to *Auto* to allow AMIBIOS to determine the PIO mode. IDE PIO mode programs timing cycles between the IDE drive and the programmable IDE controller. As the PIO mode increases, the cycle time decreases. The settings are *Auto*, *1*, *2*, *3* or *4*. The Optimal and Fail-Safe default settings are *Auto*.

**DMA Mode** 

Set the DMA mode to *Auto* to allow AMIBIOS to determine the DMA mode. DMA mode... The settings are *Auto*, *SWDMA0*, *SWDAM1*, *SWDMA2*, *MWDMA0*, *MWDMA1*, *MWDMA2*, *UDMA0*, *UDMA1*, *UDMA2*, *UDMA3* or *UDMA4*. The Optimal and Fail-Safe default settings are *Auto*.

**S.M.A.R.T. for Hard Disks** Set this option to *Enabled* to the SMART (Self Monitoring Analysis and Reporting Technology) feature built into some IDE drivers. This feature can help predict impending drive failures. The settings are *Auto*, *Enabled* or *Disabled*. The Optimal and Fail-Safe default settings are *Auto*.

**32Bit Data Transfer** Set this option to *Enabled* to allow 32-bit data transfer. The settings are *Enabled* or *Disabled*. The Optimal and Fail-Safe default settings are *Enabled*.

**ARMD Emulation Type** Select this setting if you are configuring an LS120, MO (Magneto-Optical), or Iomega Zip drive. The settings are *Auto*, *Floppy*, or *Hard Disk*. The Optimal and Fail-Safe default settings are *Auto*.

#### **EVENT LOG CONFIGURATION**

Event Log Configuration Settings You can use this screen to select options for the Event Log Configuration Settings. You can access sub screens to view the event log and mark all events as read. Use the up and down arrow keys to select an item, and the plus (+) and minus (-) keys to change the option setting. The settings are described on the following pages. The screen is shown below.

| BIOS SETUP UTILITY                                         |                                                                                                    |
|------------------------------------------------------------|----------------------------------------------------------------------------------------------------|
| Advanced                                                   |                                                                                                    |
| Event Log Configuration                                    | Enabled: Allows logging events.                                                                                                    |
| Event Log Area : Space Available<br>Event Log Data : Valid |                                                                                                    |
| Event Logging Enabled Clear All Event Logs No              |                                                                                                    |
| > View Event Log                                           |                                                                                                    |
| > Mark All Events As Read                                  | <pre> ⇔ Select Screen  ↑↓ Select Item +- Change Option F1 General Help F8 Load FailSafe F9 Load Optimal F10 Save and Exit ESC Exit</pre> |
| ©Copyright 1985-1999, American Megatre                     | ends, Inc.                                                                                                    |

**Event Logging** Set this option to *Enabled* to allow the system to log events. The events logged by AMIBIOS are post errors, such as a bad CMOS, floppy error, or hard drive error. The settings are *Enabled* or *Disabled*. The Optimal and Fail-Safe default settings are *Enabled*.

**Clear All Event Logs** Set this option to *Yes* to clear all event logs. The settings are *Yes* or *No*. The Optimal and Fail-Safe default settings are *No*.

## Advanced CMOS Setup, Continued

## VIEW EVENT LOG SCREEN

**View Event Log Screen** You can use this screen to view the event log. On the Event Log Configuration screen, select View Event Log and press <Enter>.

#### MARK ALL EVENTS AS READ SCREEN

View All Events As Read Screen You can use this screen to mark all events as read. On the Event Log Configuration screen, select View All Events As Read Log and press <Enter>. Use the up and down arrow keys to select an item, and the plus (+) and minus (-) keys to change the option setting. The settings are described on the following pages.

#### SYSTEM HEALTH MONITORING HARDWARE

System Health Monitoring Hardware Configuration Settings You can use this screen to select options for the System Health Monitoring Hardware Configuration Settings. You can access sub screens to view individual system health items for temperature, voltage, and fan speed information. Select an item and press <Enter> to access a sub screen for detailed information.

Use the up and down arrow keys to select an item, and the plus (+) and minus (-) keys to change the option setting. The settings are described on the following pages. The screen is shown below.

| BIOS SETUP UTILITY                                                                                                    |                                                                      |  |  |  |
|----------------------------------------------------------------------------------------------------|----------------------------------------------------------------------|--|--|--|
| Advanced                                                                                                    |                                                                      |  |  |  |
| System Health Monitoring                                                                                                    | Select CPU<br>Temperature                                            |  |  |  |
| > Configure CPU-0 Ambient Temperature > Configure CPU-1 Ambient Temperature > Configure CPU-0 Plate Temperature > Configure CPU-1 Plate Temperature                                                                                                    | Alert/Warning<br>levels                                              |  |  |  |
| > Configure CPU-0 Core Voltage > Configure CPU-1 Core Voltage > Configure VCC 1.8 Voltage > Configure VCC 2.5 Voltage > Configure VCC 3.3 Voltage > Configure VCC Standby Voltage > Configure VCC 5 Voltage > Configure VCC -12 Voltage > Configure VCC -12 Voltage | <pre></pre>                                                          |  |  |  |
| > Configure CPU-0 Fan Speed<br>> Configure CPU-1 Fan Speed<br>> Configure Chassis Fan Speed                                                                                                    | F8 Load Failsafe<br>F9 Load Optimal<br>F10 Save and Exit<br>ESC Exit |  |  |  |
| ©Copyright 1985-1999, American Megatre                                                                                                    | ends, Inc.                                                           |  |  |  |

## TEMPERATURE MONITORING

**TEMPERATURE MONITORING** You can use this screen to monitor the CPU temperature. To access this screen, select the desired CPU on the System Health Monitoring screen and press <Enter>. The following screen displays:

| BIOS SETUP UTILITY                                                                                                    |                                                                       |  |  |  |  |
|----------------------------------------------------------------------------------------------------|-----------------------------------------------------------------------|--|--|--|--|
| Advanced                                                                                                    |                                                                       |  |  |  |  |
| CPU Temperature (Celsius)                                                                                                 | Lowest allowed value of High Alert is the                             |  |  |  |  |
| Current CPU0 Ambient Temperature : 17 CPU Temperature Physical High Limit : 70 CPU Temperature Physical Low Limit : 00    | current value of<br>the High Warning.<br>Highest allowed              |  |  |  |  |
| CPU Temperature High Alert 70 CPU Temperature High Warning 70 CPU Temperature Low Warning 00 CPU Temperature Low Alert 00 | value of High<br>Alert is the value<br>of the Physical<br>High Limit. |  |  |  |  |
| ↔ Select Scr  ↑↓ Select Ite +- Change Opt F1 General He F8 Load Fails F9 Load Optim F10 Save and E ESC Exit               |                                                                       |  |  |  |  |
| ©Copyright 1985-1999, American Megatre                                                                                    | ends, Inc.                                                            |  |  |  |  |

## **VOLTAGE MONITORING**

**VOLTAGE MONITORING** You can use this screen to monitor the voltage of the CPU, VCC, and board. To access this screen, select a voltage item on the System Health Monitoring screen and press <Enter>. The following screen displays:

| BIOS SETUP UTILI                                                                                                  | TY      |                                                                              |
|----------------------------------------------------------------------------------------------------|---------|------------------------------------------------------------------------------|
| Advanced                                                                                                    |         |                                                                              |
|                                                                                                    | 1.98    | Lowest allowed value of High Alert is the current value of the High Warning. |
| CPU Voltage Physical Low Limit :                                                                                  | 2.00    | Highest allowed value of High                                                |
| CPU Voltage High Alert 2.10 CPU Voltage High Warning 2.15 CPU Voltage Low Warning 1.95 CPU Voltage Low Alert 1.90 |         | Alert is the value<br>of the Physical<br>High Limit.                         |
|                                                                                                    |         | <pre></pre>                                                                  |
| ©Copyright 1985-1999, American                                                                                    | Megatre | nds, Inc.                                                                    |

## FAN SPEED MONITORING

**FAN SPEED MONITORING** You can use this screen to monitor the fan speed for the CPU and chassis. To access this screen, select the CPU or chassis fan speed item on the System Health Monitoring screen and press <Enter>. The following screen displays:

| BIOS SETUP UTILITY                                                                                                    |                                                                       |
|----------------------------------------------------------------------------------------------------|-----------------------------------------------------------------------|
| Advanced                                                                                                    |                                                                       |
| CPU-1 Fan Speed (rpm)                                                                                                    | Lowest allowed<br>value of High<br>Alert is the                       |
| Current CPU Fan Speed : 4658 CPU-0 Fan Speed Physical High Limit : 7500 CPU-0 Fan Speed Physical Low Limit : 0000                      | current value of<br>the High Warning.<br>Highest allowed              |
| CPU-0 Fan Speed High Alert 7500<br>CPU-0 Fan Speed High Warning 7500<br>CPU-0 Fan Speed Low Warning 00<br>CPU-0 Fan Speed Low Alert 00 | value of High<br>Alert is the value<br>of the Physical<br>High Limit. |
|                                                                                                    | <pre></pre>                                                           |
| ©Copyright 1985-1999, American Megatre                                                                                                 | ends, Inc.                                                            |

## **Section 3 Chipset Setup**

Choose Chipset Setup from the AMIBIOS Setup Utility main menu. The screen is shown below. All Chipset Setup options are described following the screen.

|                                                 |                                                                 | BIC     | S SETUP I                                | UTILITY    |                      |          |                             |
|-------------------------------------------------|-----------------------------------------------------------------|---------|------------------------------------------|------------|----------------------|----------|-----------------------------|
| Main                                            | Advanced                                                        | Chipset | PCIPnP                                   | Power      | Boot                 | Security | Exit                        |
| CPU Fr<br>Watch<br>Graphi                       | ssor Serial<br>requency<br>Dog Timer<br>cs Aperture<br>ECC Mode |         | Disab<br>Ratio<br>Disab<br>64MB<br>Disab | 1:2<br>led | F1<br>F8<br>F9<br>F1 |          | Item Option Help Isafe Imal |
| ©Copyright 1985-1999, American Megatrends, Inc. |                                                                 |         |                                          |            |                      |          |                             |

**Processor Serial Number** Set this option to *Enabled* to allow the operating system and applications to be able to read the CPU serial number from your CPUs. The Optimal and Failsafe settings are *Disabled*.

**CPU Frequency** The CPU frequency setting is the ratio between the external clock bus, and the CPU core frequency. CPUs are marked with core frequency. For example, a 400 MHz/133 FSB CPU has a core frequency of 400 MHz, and an external bus frequency of 133 MHz. In this case, you would select a ratio of 1:3 (133.33 x 3 = 400). The settings are 1:2, 1:4, 1:3, 1:5, 2:5, 2:9, 2:7, 2:11, 1:6, 1:8, 1:7, 2:13, 2:3, 2:15, or 1:2.

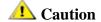

Do not overclock CPUs.

Some CPUs have a fixed clock ratio that cannot be changed. For these CPUs, this option does not appear on the screen.

### Chipset Setup, Continued

- Watch Dog Timer Set this option to *Enabled* to use the MegaDual Watch Dog Timer. If the system locks up, this timer will reset it. System lock is assumed if there is no PCI bus cycle for about 1.2 seconds. This option is useful in cases where the system must always be on. The settings are *Enabled* or *Disabled*. The Optimal and Fail-Safe default settings are *Disabled*.
- **Graphics Aperture Size** This option specifies the amount of memory aperture, or addressing, requested by the Accelerated Graphics Port (AGP). In most cases, the 64 MB default setting should not be changed unless specified in your AGP card manual.

This option has no relation to physical memory. A 64 MB aperture, for example, means that the AGP card will be assigned a 64 MB address slot below 4 GB. This is regardless of physical memory installed.

The settings are 4 MB, 8 MB, 16 MB, 32 MB, 64 MB, 128 MB, or 256 MB. The Optimal and Fail-Safe default settings are 64 MB.

**Memory ECC Mode** Set this option to *H/W ECC* to allow automatic detection and correction of single-bit ECC errors. Set this option to *S/W ECC* to allow the chipset to correct ECC errors, and AMIBIOS to log the ECC errors. The settings are *Disabled*, *S/W ECC*, or *H/W ECC*. The Optimal and Fail-Safe default settings are *Disabled*.

## Section 4 PCI/PnP Setup

Choose PCI/PnP Setup from the AMIBIOS Setup main menu. All PCI/PnP Setup options are described in this section. The PCI/PnP Setup screen is shown below:

| B                                                           | OS SETUP UTILITY                                                                          |  |  |  |
|-------------------------------------------------------------|-------------------------------------------------------------------------------------------|--|--|--|
| Main Advanced Chipset                                       | PCIPnP Power Boot Security Exit                                                           |  |  |  |
| Plug & Play O/S<br>Reset Config Data<br>Allocate IRO to VGA | No, lets the BIOS configure all the devices in the system. Yes, lets the operating system |  |  |  |
| USB Controller<br>Legacy USB Support                        | Disabled configure Plug and Play (PnP) devices not required for                           |  |  |  |
| Onboard LAN Controller<br>Onboard SCSI Controller           | Enabled boot if your system has a Plug and Play operating system.                         |  |  |  |
| > PCI Latency Timers                                        | <pre></pre>                                                                               |  |  |  |
| ©Copyright 1985-1999, American Megatrends, Inc.             |                                                                                           |  |  |  |

**Plug and Play-Aware OS** Set this option to *Yes* if the operating system in this computer follows the Plug and Play specification. Windows 95® is PnP-aware. The settings are *Yes* or *No*. The Optimal and Fail-Safe default settings are *No*.

**Reset Config Data** Set this option to *Yes* to have PnP data rebuilt by AMIBIOS at every boot. If it is set to *No*, then the PnP data is preserved. The settings are *Yes* or *No*. The Optimal and Fail-Safe default settings are *Yes*.

## PCI/PnP Setup, Continued

- **Allocate IRQ to VGA** Set this option to *Yes* to allocate an IRQ to a VGA adapter card that uses the PCI local bus. The settings are *Yes* or *No*. The Optimal and Fail-Safe default settings are *Yes*.
- **USB Controller** This option enables or disables the onboard USB controller. The settings are *Enabled* or *Disabled*. The Optimal and Fail-Safe default settings are *Enabled*.
- **Legacy USB Controller** Set this option to *Enabled* to use the USB devices during boot and while using DOS. The settings are *Enabled* or *Disabled*. The Optimal and Fail-Safe default settings are *Disabled*.
- **Onboard LAN Controller** This option enables or disables the onboard LAN controller. The settings are *Enabled* or *Disabled*. The Optimal and Fail-Safe default settings are *Disabled*.
- **Onboard SCSI Controller** This option enables or disables the onboard SCSI controller. The settings are *Enabled* or *Disabled*. The Optimal and Fail-Safe default settings are *Disabled*.
- PCI Latency Timers Press <Enter> to access the sub screen to view the PCI latency timing information.

#### **PCI LATENCY TIMERS**

PCI LATENCY TIMERS You can use this screen to specify the latency timings (in PCI clocks) for PCI devices installed in the expansion slots. To access this screen, select PCI Latency Timers on the PCP/PnP Setup screen and press <Enter>. The following screen displays:

| BIOS                                                                                              | S SETUP UTILITY |                                                                                              |  |  |  |
|---------------------------------------------------------------------------------------------------|-----------------|----------------------------------------------------------------------------------------------|--|--|--|
|                                                                                                   | PCIPnP          |                                                                                              |  |  |  |
| Device Latency Timers                                                                             |                 | Specifies in units of PCI bus clocks                                                         |  |  |  |
| Slot-1 Latency Time<br>Slot-2 Latency Time<br>Slot-3 Latency Time<br>Slot-4 Latency Time          | 64<br>64<br>64  | the maximum bus access latency.                                                              |  |  |  |
| Slot-5 Latency Time<br>Slot-6 Latency Time                                                        | 64<br>64        | <pre>↔ Select Screen  ↑↓ Select Item</pre>                                                   |  |  |  |
| Onboard USB Latency Time Onboard LAN Latency Time Onboard SCSI Latency Time  Default Latency Time | 64<br>64<br>64  | +- Change Option F1 General Help F8 Load Failsafe F9 Load Optimal F10 Save and Exit ESC Exit |  |  |  |
| ©Copyright 1985-1999, American Megatrends, Inc.                                                   |                 |                                                                                              |  |  |  |

**Slot-1 Latency Time** 

**Slot-2 Latency Time** 

**Slot-3 Latency Time** 

**Slot-4 Latency Time** This option specifies the latency timings (in PCI clocks) for PCI devices installed in the Slot-1, 2, 3, and 4 expansion slots. The settings are 32, 64, 96, 128, 160, 192, 224, or 248. The Optimal and Fail-Safe default settings are 64.

#### **Slot-5 Latency Time**

**Slot-6 Latency Time** This option specifies the latency timings (in PCI clocks) for PCI devices installed in the Slot-5, and 6 expansion slots. The settings are 32, 64, 96, 128, 160, 192, 224, or 248. The Optimal and Fail-Safe default settings are 64.

## PCI/PnP Setup, Continued

- **Onboard USB Latency Time** This option specifies the latency timings (in PCI clocks) for the onboard USB. The settings are 32, 64, 96, 128, 160, 192, 224, or 248. The Optimal and Fail-Safe default settings are 64.
- **Onboard LAN Latency Time** This option specifies the latency timings (in PCI clocks) for PCI devices installed in the onboard LAN. The settings are 32, 64, 96, 128, 160, 192, 224, or 248. The Optimal and Fail-Safe default settings are 64.
- **Onboard SCSI Latency Time** This option specifies the latency timings (in PCI clocks) for the onboard SCSI. The settings are 32, 64, 96, 128, 160, 192, 224, or 248. The Optimal and Fail-Safe default settings are 64.
- **Default Latency Time** This option specifies the default latency timings for PCI devices. The settings are 32, 64, 96, 128, 160, 192, 224, or 248. The Optimal and Fail-Safe default settings are 64.

## **Section 5 Power Management Setup**

Choose Power Management Setup from the AMIBIOS Setup main menu. All Power Management Setup options are described in this section.

| BIOS SETUP UTILITY                                                                                                    |                                                                                                |                                           |          |      |      |                                             |                                           |
|----------------------------------------------------------------------------------------------------|------------------------------------------------------------------------------------------------|-------------------------------------------|----------|------|------|---------------------------------------------|-------------------------------------------|
| Main Advance                                                                                                    | d Chipset                                                                                      | PCIPnP                                    | Power    | Во   | ot   | Security                                    | Exit                                      |
| Power Manageme Power Button M Power-Up Mode Green PC Monit Video Power Do Hard Disk Time Standby Time C Suspend Time C Suspend Tower Display Activi Manual Throttl RTC Resume USB Controller PME Resume | ent/APM lode After Power : or Power Sta wm Mode er Down Out (Minute out Saving Type ty e Ratio | On Di Di Di Di Di Di Di Di Di Di Di Di Di | nore     |      |      | Select I<br>Change C<br>General<br>Load Fai | Item<br>Option<br>Help<br>Ilsafe<br>Limal |
| ©Cop <sub>y</sub>                                                                                                    | right 1985-1                                                                                   | 999, Ame                                  | rican Me | egat | rend | s, Inc.                                     |                                           |

**ACPI Aware O/S** Set this option to *Yes* if the operating system you are running under complies with the Intel ACPI (Advanced Configuration and Power Interface) specification. The settings are *Yes* or *No*. The Optimal and Fail-Safe default settings are *No*. Windows 2000 is an example of an ACPI-aware operating system.

**Power Management/APM** Set this option to *Enabled* to enable the chipset power management and APM (Advanced Power Management) features. The settings are *Enabled* or *Disabled*. The Optimal and Fail-Safe default settings are *Disabled*.

**Note:** The options below this one display only when the **Power Management/APM** option is enabled.

## **Power Management**

**Power Button Mode** This option specifies how the power button mounted externally on the computer chassis is used. The settings are:

| Setting | Description                                                  |
|---------|--------------------------------------------------------------|
| On/Off  | Pushing the power button turns the computer on or off.       |
| Standby | Pushing the power button places the computer in Standby mode |
| Suspend | Pushing the power button places the computer in Suspend mode |
|         | or Full On power mode.                                       |

The Optimal and Fail-Safe default settings are On/Off.

- **Power Button Mode After Power Loss** This option specifies the mode of operation after a loss of power. The settings are *Power On* (the system boots after power is restored) or *Stay Off* (the system remains off after power is restored.) The Optimal and Failsafe settings are *Power On*.
- **Green PC Monitor Power State** This option specifies the power state that the green PC-compliant video monitor enters when AMIBIOS places it in a power saving state after the specified period of display inactivity has expired. The settings are *Stand By, Suspend*, or *Off.* The Optimal and Failsafe settings are *Suspend*.
- **Video Power Down Mode** This option specifies the power state that the video subsystem enters when AMIBIOS places it in a power saving state after the specified period of display inactivity has expired. The settings are *Standby*, *Suspend* or *Disabled*. The Optimal and Failsafe settings are *Suspend*.
- **Hard Disk Power Down Mode** This option specifies the power conserving state that the hard disk drive enters after the specified period of hard drive inactivity has expired. The settings are *Disabled, Stand By,* or *Suspend.* The Optimal and Failsafe settings are *Suspend.*

## Power Management, Continued

- Hard Disk Time Out (Minute) This option specifies the length of a period of hard disk drive inactivity. When this length of time expires, the computer enters power-conserving state specified in the Hard Disk Power Down Mode option. The settings are Disabled, 1 min. (minute), 2 min, 3 min., 4 min., 5 min., 6 min, 7 min., 8 min., 9 min., 10 min., 11 min., 12 min., 13 min, 14 min, or 15 min. The Optimal and Fail-Safe default settings are Disabled.
- **Standby Time Out** (**Minute**) This option specifies the length of time the length of time the system needs to be inactive before it enters standby mode. The settings are *Disabled*, *1 min.*, *5 min.*, or *10 min.* The Optimal and Fail-Safe default settings are *Disabled*.
- **Suspend Time Out** (**Minute**) This option specifies the length of time the length of time the system needs to be inactive before it enters suspend mode. The settings are *Disabled*, *1 min.*, *5 min.*, or *10 min.* The Optimal and Fail-Safe default settings are *Disabled*.
- **Suspend Power Saving Type** The settings are *C2*, or *S1*. The Optimal and Fail-Safe default settings are *S1*.
- **Display Activity** Set this option to *Monitor* to use display activity to wake up the system from power management state. The settings are *Ignore*, or *Monitor*. The Optimal and Fail-Safe default settings are *Ignore*.

### Power Management, Continued

**Manual Throttle Ratio** In power management state, BIOS can throttle the CPU clock to reduce power consumption. For example, a throttle ratio of 50% means the clock is turned off 50% of the time. The settings are 12.50%, 25%, 37.50%, 50%, 62.50%, 75%, or 87.50%. The

Optimal and Fail-Safe default settings are 50%.

RTC Resume Set this option to Enabled to wake the system up from suspend if there is an RTC (Real

Time Clock) alarm. The settings are *Disabled*, or *Enabled*. The Optimal and Fail-Safe

default settings are Disabled.

USB Controller Resume Set this option to Enabled to wake the system up from suspend if there is USB

device/controller activity. The settings are Disabled, or Enabled. The Optimal and Fail-

Safe default settings are Disabled.

**PME Controller Resume** Set this option to *Enabled* to wake the system from suspend if there is PME

activity. PME can be generated by software or PCI cards. The settings are Disabled, or

Enabled. The Optimal and Fail-Safe default settings are Disabled.

**RI Resume** Set this option to *Enabled* to wake the system up from suspend if there is an incoming modem ring. For this feature to work, the modem **must** be connected to the onboard

serial ports. The settings are *Disabled*, or *Enabled*. The Optimal and Fail-Safe default

settings are Disabled.

## **Section 6 Boot Setup**

Choose Boot Setup from the AMIBIOS Setup main menu. All Boot Setup options are described in this section. Select an item on the Boot Setup screen to access the sub screen for:

- Boot Device Priority
- Hard Disk Drives
- Removable Devices

The Boot Setup screen is shown below:

|       | BIOS SETUP UTILITY                              |            |           |          |                       |                                                                                                    |
|-------|-------------------------------------------------|------------|-----------|----------|-----------------------|----------------------------------------------------------------------------------------------------|
| Main  | n Advanced                                      | Chipset    | PCIPnP    | Power    | Boot                  | Security Exit                                                                                                    |
| > > > | Boot Device I<br>Hard Disk Dr:<br>Removable Dev | ives       |           |          | ↑<br>E<br>F<br>F<br>F | → Select Screen  ✓ Select Item  nter Go to Sub  Screen  1 General Help  8 Load Failsafe  9 Load Optimal  10 Save and Exit  SC Exit |
|       | ©Copyri                                         | ght 1985-1 | 999, Amer | rican Me | egatre                | nds, Inc.                                                                                                    |

#### **BOOT DEVICE PRIORITY**

Boot Device Priority You can use this screen to specify the order in the system checks for the device to boot from. To access this screen, select Boot Device Priority on the Boot Setup screen and press <Enter>. The following screen displays:

| BIOS SETUP UTILITY                                                                        |                                             |                                                             |  |  |
|-------------------------------------------------------------------------------------------|---------------------------------------------|-------------------------------------------------------------|--|--|
| Boot                                                                                      |                                             |                                                             |  |  |
| 1 <sup>st</sup> Boot Device<br>2 <sup>nd</sup> Boot Device<br>3 <sup>rd</sup> Boot Device | Removable Dev.<br>ATAPI CDROM<br>Hard Drive | Specifies the boot sequence from the available devices.     |  |  |
|                                                                                           |                                             | F8 Load Failsafe F9 Load Optimal F10 Save and Exit ESC Exit |  |  |
| ©Copyrigh                                                                                 | t 1985-1999, American Meg                   | atrends, Inc.                                               |  |  |

1st Boot Device 2<sup>nd</sup> Boot Device

3<sup>rd</sup> Boot Device Set the boot device options to determine the sequence in which the computer checks which device to boot from. The settings are Removable Dev, Hard Drive, ATAPI, or CDROM. The Optimal and Failsafe settings are:

- 1<sup>st</sup> boot device *Removable Device*
- 2<sup>nd</sup> boot device ATAPI CDROM
- 3<sup>rd</sup> boot device *Hard Drive*

#### HARD DISK DRIVES

**Hard Disk Drives** You can use this screen to view the hard disk drives in the system. To access this screen, select Hard Disk Drives on the Boot Setup screen and press <Enter>. The following screen displays examples of hard disk drives:

| BIOS SETUP UTILITY                                                                               |                                                                                                    |  |  |  |
|--------------------------------------------------------------------------------------------------|----------------------------------------------------------------------------------------------------|--|--|--|
|                                                                                                  | Boot                                                                                                    |  |  |  |
| 1 <sup>st</sup> Hard Disk Drive Maxtor 7850 AV. 2 <sup>nd</sup> Hard Disk Device QLogic HA 0 SCS | Specifies the boot sequence from the available devices.   → Select Screen  ↓ Select Item  +- Change Option F1 General Help F8 Load Failsafe F9 Load Optimal F10 Save and Exit ESC Exit |  |  |  |
| ©Copyright 1985-1999, American Megatrends, Inc.                                                  |                                                                                                    |  |  |  |

#### REMOVABLE DEVICES

**Removable Devices** You can use this screen to view the removable drives in the system. To access this screen, select Removable Devices on the Boot Setup screen and press <Enter>. The following screen displays examples of removable devices:

| BIOS SETUP UTILITY                                                   |                         |                                                                                                    |  |  |
|----------------------------------------------------------------------|-------------------------|----------------------------------------------------------------------------------------------------|--|--|
|                                                                      |                         | Boot                                                                                                    |  |  |
| 1 <sup>st</sup> Removable Device<br>2 <sup>nd</sup> Removable Device | Floppy<br>LS120         | Specifies the boot sequence from the available devices.   → Select Screen  ↑ Select Item  +- Change Option F1 General Help F8 Load Failsafe |  |  |
| Copyright 19                                                         | 985_1999 American Megat | F9 Load Optimal F10 Save and Exit ESC Exit                                                                                                  |  |  |
| ©Copyright 1985-1999, American Megatrends, Inc.                      |                         |                                                                                                    |  |  |

## **Section 7 Security Setup**

## **AMIBIOS Password Support**

**Two Levels of Password Protection** AMIBIOS provides both a Supervisor and a User password. If you use both passwords, the Supervisor password must be set first.

The system can be configured so that all users must enter a password every time the system boots or when AMIBIOS Setup is executed, using either or both the Supervisor password or User password.

The Supervisor and User passwords activate two different levels of password security.

If you select password support, you are prompted for a 1-6 character password. Type the password on the keyboard. The password does not appear on the screen when typed. Make sure you write it down. If you forget it, you must drain NVRAM and reconfigure.

**Remember the Password** Keep a record of the new password when the password is changed. If you forget the password, you must erase the system configuration information in NVRAM. See Chapter 4 Deleting a Password for information about erasing system configuration information.

## **Security Setup**

Choose Security Setup from the AMIBIOS Setup main menu. All Security Setup options, such as password protection and virus protection, are described in this section. To access the sub screen for the following items, select the item and press <Enter>:

- Change Supervisor Password
- Change User Password
- Clear User Password

The Security Setup screen is shown below. The sub screens are documented on the following pages.

|                                                                                | BI                                         | OS SETUP U | JTILITY |     |                                       |
|--------------------------------------------------------------------------------|--------------------------------------------|------------|---------|-----|---------------------------------------|
| Main Advanced                                                                  | Chipset                                    | PCIPnP     | Power   | Во  | ot Security Exit                      |
| Supervisor Passw<br>User Password  > Change Super > Change User > Clear User F | : Not<br>visor Pass<br>Password<br>assword | Installed  |         |     | Immediately clears the User password. |
| Boot Sector Virus Protection Disabled                                          |                                            |            |         |     |                                       |
| ©Copyri                                                                        | ght 1985-1                                 | 1999, Amer | ican Me | gat | rends, Inc.                           |

Supervisor Password Indicates whether a supervisor password has been set. If the password has been installed, Installed displays. If not, Not Installed displays.

User Password Indicates whether a user password has been set. If the password has been installed, Installed displays. If not, Not Installed displays.

### Security Setup, Continued

**Change Supervisor Password** Select this option and press <Enter> to access the sub screen. You can use the sub screen to change the supervisor password.

**Change User Password** Select this option and press <Enter> to access the sub screen. You can use the sub screen to change the user password.

**Clear User Password** Select this option and press <Enter> to access the sub screen. You can use the sub screen to clear the user password.

**Boot Sector Virus Protection** This option is near the bottom of the Security Setup screen. The settings are *Enabled* or *Disabled*. Choose *Enabled* to enable boot sector protection. AMIBIOS displays a warning when any program (or virus) issues a Disk Format command or attempts to write to the boot sector of the hard disk drive. If enabled, the following appears when a write is attempted to the boot sector. You may have to type *N* several times to prevent the boot sector write.

```
Boot Sector Write!!!
Possible VIRUS: Continue (Y/N)? _
```

The following appears after any attempt to format any cylinder, head, or sector of any hard disk drive via the BIOS INT 13 Hard Disk Drive Service:

```
Format!!!
Possible VIRUS: Continue (Y/N)? _
```

#### CHANGE SUPERVISOR PASSWORD

**Change Supervisor Password** Select Change Supervisor Password from the Security Setup menu and press <Enter>.

Enter New Password:

appears. Type the password and press <Enter>. The screen does not display the characters entered. Retype the password as prompted and press <Enter>. If the password confirmation is incorrect, an error message appears. The password is stored in NVRAM after AMIBIOS completes.

Change User Password Select Change User Password from the Security Setup menu and press <Enter>.

Enter New Password:

appears. Type the password and press <Enter>. The screen does not display the characters entered. Retype the password as prompted and press <Enter>. If the password confirmation is incorrect, an error message appears. The password is stored in NVRAM after AMIBIOS completes.

Clear User Password Select Clear User Password from the Security Setup menu and press <Enter>.

Clear New Password

[Ok] [Cancel]

appears. Type the password and press <Enter>. The screen does not display the characters entered. Retype the password as prompted and press <Enter>. If the password confirmation is incorrect, an error message appears. The password is stored in NVRAM after AMIBIOS completes.

## **Section 8 Exit Menu**

Choose Exit from the AMIBIOS Setup main menu. All Exit options display. Click on the desired option and press <Enter>.

|                  | BIOS SETUP UTILITY                                                 |                                     |        |       |     |                                                                                                    |
|------------------|--------------------------------------------------------------------|-------------------------------------|--------|-------|-----|----------------------------------------------------------------------------------------------------|
| Main             | n Advanced                                                         | Chipset                             | PCIPnP | Power | Вос | ot Security Exit                                                                                                    |
| ><br>><br>><br>> | Exit Saving (Exit Discard Load Optimal Load Failsafe Discard Chang | ing Changes<br>Defaults<br>Defaults | 3      |       |     | Exit system setup with saving the changes.    → Select Screen  ↑↓ Select Item Enter Go to Sub Screen  F1 General Help F8 Load Failsafe F9 Load Optimal F10 Save and Exit ESC Exit |
|                  | ©Copyright 1985-1999, American Megatrends, Inc.                    |                                     |        |       |     |                                                                                                    |

**Exit Saving Changes** When you have completed the system configuration changes, choose this option to leave AMIBIOS Setup and to reboot the computer so the new system configuration parameters can take effect. Select Exit Saving Changes from the Exit menu and press <Enter>.

Save Configuration Changes and Exit Now?
[Ok] [Cancel]

appears in the window. Click on Ok to save changes and exit.

**Exit Discarding Changes** Choose this option to quit AMIBIOS Setup without making any permanent changes to the system configuration. Select Exit Discarding Changes from the Exit menu and press <Enter>.

Discard Changes and Exit Setup Now?
[Ok] [Cancel]

appears in the window. Click on Ok to discard changes and exit.

Load Optimal Defaults AMIBIOS automatically sets all AMIBIOS Setup options to a complete set of default settings when you choose this option. The Optimal settings are designed for maximum system performance, but may not work best for all computer applications. In particular, do not use the Optimal AMIBIOS Setup options if your computer is experiencing system configuration problems.

Select Load Optimal Defaults from the Exit menu and press <Enter>.

```
Load Optimal Defaults?
[Ok] [Cancel]
```

appears in the window. Click on Ok to load optimal defaults.

Load Failsafe Defaults AMIBIOS automatically sets all AMIBIOS Setup options to a complete set of default settings when you choose this option. The Failsafe settings are designed for maximum system stability, but not maximum performance. Choose the Failsafe AMIBIOS Setup options if your computer is experiencing system configuration problems.

Select Load Failsafe Defaults from the Exit menu and press <Enter>.

```
Load Failsafe Defaults?
[Ok] [Cancel]
```

appears in the window. Click on Ok to load failsafe defaults.

**Discard Changes** Select Discard Changes from the Exit menu and press <Enter>.

```
Discard Changes?
[Ok] [Cancel]
```

appears in the window. Click on Ok to discard changes.

# 3 Programming Flash ROM

All versions of the MegaDual PCI motherboard use Flash EPROM to store the system BIOS. The advantage of Flash EPROM is the EPROM chip does not have to be replaced to update the BIOS. The end user can actually reprogram the BIOS, using a ROM file supplied by American Megatrends.

This chapter contains two procedures for programming Flash ROM:

- A) Using the <Ctrl> <Home> keys
- B) Using the AMIFlash utility

## A) Programming the Flash EPROM Using <Ctrl> <Home>

| Step | Action                                                                                                    |
|------|----------------------------------------------------------------------------------------------------|
| 1    | Turn power off. Make sure the computer has a working speaker.                                                                                                    |
| 2    | Insert the floppy disk with the S798P.ROM file in the root directory into drive A:.                                                                                                    |
| 3    | Press and hold the <ctrl> and <home> keys down while turning the power on. Continue to hold the <ctrl> and <home> keys down until the access light on the floppy drive comes on. It may take 10 seconds or more before this light turns on.  Since MegaDual uses a 4 megabit BIOS, the flashing process may take</home></ctrl></home></ctrl> |
|      | up to 3 minutes.                                                                                                    |
| 4    | Release the <ctrl> and <home> keys. AMIBIOS issues a series of beep codes that indicate that the system BIOS ROM file is being updated.</home></ctrl>                                                                                                    |
| 5    | When the flash ROM has successfully been programmed, the computer will reboot.                                                                                                    |
| 6    | When the computer reboots, check the BIOS Release text at the bottom of the first boot screen to make sure that the correct BIOS has been used.                                                                                                    |
| 7    | The error message                                                                                                    |
|      | NVRAM checksum bad, NVRAM cleared                                                                                                    |
|      | will appear during the first boot after a successful BIOS ROM update.                                                                                                    |
|      | This message indicates that the NVRAM area in the system BIOS has                                                                                                    |
|      | been cleared. AMIBIOS will reconstruct the NVRAM area before the                                                                                                    |
|      | computer boots completely, so you can safely ignore this message.                                                                                                    |
| 8    | <u>Load</u> the optional default and save.                                                                                                    |

## Programming the Flash ROM, Continued

Bootblock Actions When you reprogram from system boot, the bootblock code:

| Step | Action                                                                        |
|------|-------------------------------------------------------------------------------|
| 1    | Reads S798P.ROM from the root directory of the floppy disk in drive           |
|      | A:.                                                                           |
| 2    | Erases the Flash EPROM.                                                       |
| 3    | Programs the Flash EPROM with the data read from the floppy disk in drive A:. |
| 4    | Generates a CPU reset, rebooting the computer.                                |

The bootblock part of the Flash EPROM is not programmed. Should you inadvertently open the disk drive door or turn power off to the computer while programming the Flash EPROM, the bootblock will be unaffected. Simply turn power back on and begin the Flash ROM programming process again.

#### **S798P.ROM**

S798P.ROM resides on a floppy disk and contains the updated main BIOS code. American Megatrends will provide this file when the AMIBIOS for the MegaDual PCI motherboard must be updated.

S798P.ROM must be present in the root directory of the floppy disk before the onboard Flash EPROM can be reprogrammed. The file that has the main BIOS code must be named S798P.ROM.

## Programming the Flash ROM, Continued

#### **Beep Codes**

The bootblock code produces a series of beeps during Flash ROM programming to: signify completion of a step (as shown on the previous page), or to signal an error.

Error beeps are arranged in a coded sequence and have different meanings depending on when they occur. The error beep codes and when they can occur are:

| Number of<br>Beeps | Description                                                                                |
|--------------------|--------------------------------------------------------------------------------------------|
| 1                  | Insert diskette in floppy drive A:.                                                        |
| 2                  | The S798P.ROM file was not found in the root directory of the diskette in floppy drive A:. |
| 3                  | Base memory error.                                                                         |
| 4                  | Flash program successful.                                                                  |
| 5                  | Floppy read error.                                                                         |
| 6                  | Keyboard controller BAT command failed.                                                    |
| 7                  | No Flash EPROM detected.                                                                   |
| 8                  | Floppy controller failure.                                                                 |
| 9                  | Boot Block BIOS checksum error.                                                            |
| 10                 | Flash erase error.                                                                         |
| 11                 | Flash Program error.                                                                       |
| 12                 | S798P.ROM file size error.                                                                 |

B) Programming the Flash EPROM Using the AMIFlash Utility AMIFlash utility runs in DOS only.

The main menu screen is shown below. You are prompted to save or delete the existing BIOS. Enter *Y* if you want to save the existing BIOS ROM, or *N* if you do not.

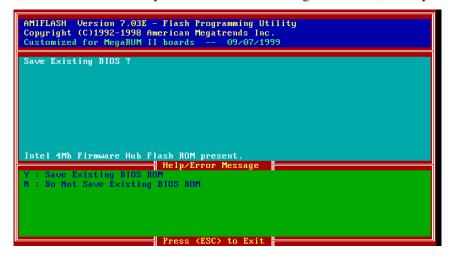

#### B) Programming the Flash EPROM Using the AMIFlash Utility, cont'd

Enter the filename, s798p.rom, that you want to save the existing BIOS to and press <Enter>.

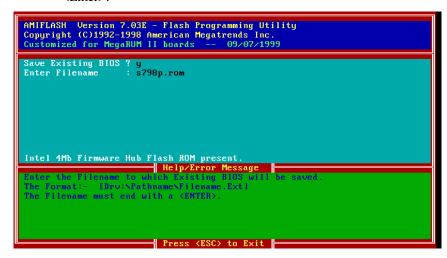

Enter the BIOS filename from which the Flash ROM will be programmed and press <Enter>.

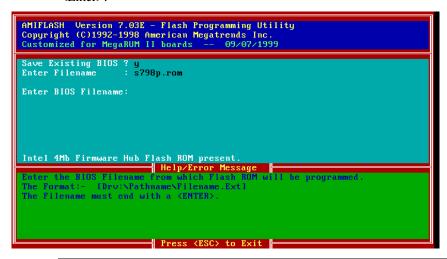

#### B) Programming the Flash EPROM Using the AMIFlash Utility, cont'd

To enable this program to update bootblock code, make sure that a jumper is installed on JP5 before the system is turned on. To do so, perform the following procedure:

| Step | Action                                                 |
|------|--------------------------------------------------------|
| 1    | Turn the system off.                                   |
| 2    | Install a jumper on JP5.                               |
| 3    | Turn the system on.                                    |
| 4    | Boot to DOS.                                           |
| 5    | Run AMIFlash.                                          |
| 6    | At the prompt "Program Boot Block?", type Y and press  |
|      | <enter>.</enter>                                       |
| 7    | After the boot block is programmed, reboot the system. |
| 8    | Turn the power off.                                    |
| 9    | Remove the jumper on JP5.                              |

Enter Y if you want to program the boot block or N if you do not want to program the boot block.

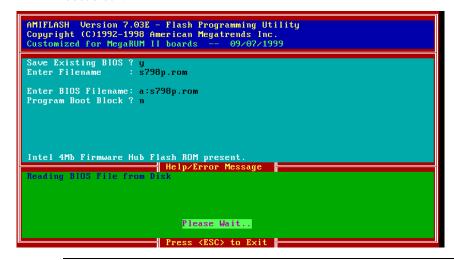

## **Bootblock Code Checkpoint Codes**

| Code | Description                                                                |
|------|----------------------------------------------------------------------------|
| E0h  | Verify the Boot Block BIOS checksum. Disable the internal                  |
|      | cache, DMA, and interrupt controllers. Initialize the system timer.        |
|      | Start memory refresh.                                                      |
| E1h  | Initialize the chipset registers. Set the BIOS size to 128K. Make          |
|      | the 512 KB base memory available.                                          |
| E2h  | Test the base 64 KB of system memory. Send the BAT command                 |
|      | to the keyboard controller. Make sure that <ctrl> <home> was</home></ctrl> |
|      | pressed. Verify the main system BIOS checksum.                             |
| E3h  | The main system BIOS is good. Transfer control to the main                 |
|      | system BIOS.                                                               |
| E4h  | Start the memory test.                                                     |
| E5h  | The memory test is over. Initialize the interrupt vector table.            |
| E6h  | Initialize the DMA and interrupt controllers.                              |
| E7h  | Determine the CPU internal clock frequency.                                |
| E8h  | Initialize the I/O chipset, if any.                                        |
| E9h  | Program the CPU clock-dependent chip set parameters.                       |
| EAh  | Enable the timer and the floppy diskette interrupt. Enable the             |
|      | internal cache. Copy the boot block BIOS and pass control to the           |
|      | boot block BIOS in the 0000h segment.                                      |
| EDh  | Initialize the floppy drive.                                               |
| EEh  | Look for a diskette in drive A:. Read the first sector of the              |
|      | diskette.                                                                  |
| EFh  | Floppy read error.                                                         |
| F0h  | Search for S798P.ROM in the root directory of the floppy diskette          |
|      | in drive A:.                                                               |
| F1h  | The S798P.ROM file is not in the root directory.                           |
| F2h  | Read the FAT table. Analyze the FAT to find the clusters                   |
|      | occupied by the S798P.ROM.                                                 |
| F3h  | Start reading the S798P.ROM file, cluster by cluster.                      |
| F4h  | The S798P.ROM file is not the correct size.                                |
| F5h  | Disable the internal cache. Raise the Vpp. Enable Flash write and          |
|      | reset the Flash ROM.                                                       |
| FBh  | Detect the flash type.                                                     |
| FCh  | Start erasing flash blocks.                                                |
| FDh  | Program the Flash ROM in the E0000-EFFFFh region.                          |
| FEh  | Start programming Flash at F0000-FFFFF region.                             |
| FFh  | Flash programming is successful. The computer reboots.                     |

## 4 Deleting a Password

If you forget the passwords you set up through AMIBIOS Setup, the only way you can restart the computer is to erase the system configuration information where the passwords are stored. System configuration data is stored in CMOS RAM, a type of memory that consumes very little power.

**Erase Old Password** You can drain CMOS RAM power via JP3 on the motherboard. JP3 is a 3-pin berg with a default setting of pins 1 and 2 shorted by a jumper. Perform the following steps to erase the old password.

#### **Important**

Make sure you are properly grounded before performing the following procedure. You must be certain that no electrostatic discharge (ESD) occurs. ESD can ruin your motherboard. Wear an antistatic wristband attached to a ground. See "Avoid Static Electricity" on the following page.

| Step | Action                                                                                                    |
|------|----------------------------------------------------------------------------------------------------|
| 1    | Turn the computer power off and remove the computer cover.                                                                                                    |
| 2    | Remove the jumper from pins 1-2 of JP3 and place a shorting bridge on pins 2-3 of JP3.                                                                                                    |
| 3    | Turn on computer power for about 10 seconds.                                                                                                    |
| 4    | Turn the computer off again.                                                                                                    |
| 5    | Remove the shorting bridge from pins 2-3 of JP3 and put it back on pins 1-2 of JP3.                                                                                                    |
| 6    | Turn on computer power again.  Since you drained power from CMOS RAM, all system configuration information has been erased. You must now re-enter the system configuration information by running AMIBIOS Setup. |

# A Specifications

## **Engineering Specifications**

**Temperature Ranges** The following values are ambient temperatures inside the computer case. The board temperatures reflect the dual Pentium II/Pentium III CPU heat dissipation requirements because they will be the hottest motherboard components. Temperature specifications vary with the CPU frequency.

| Frequency       | Heat<br>Sink | Airflow<br>over CPU    | Airflow<br>over other<br>components | Temperature<br>Range           |
|-----------------|--------------|------------------------|-------------------------------------|--------------------------------|
| All frequencies | YES          | 200 feet<br>per minute | Not critical                        | 0 ° through 50 ° C.<br>ambient |

You must make sure that there is adequate air flow over the CPU inside the case.

#### Humidity

The recommended humidity range for operation of the motherboard is 20% to 80% non-condensing.

# **B** Cable Information

The following table contains cable manufacturer and part number information for IDE, SCSI, floppy, parallel ports, serial ports, LAN, and MegaRAC.

|                                                                | Manufacturer                       | Part Number                                                                               |
|----------------------------------------------------------------|------------------------------------|-------------------------------------------------------------------------------------------|
| IDE cable                                                      | Y.C. Cable, USA                    | <b>CBL-ATA66 IDE</b> w/o #20                                                              |
| SCSI cable                                                     | McCALTEK<br>Computer<br>Associates | 168-LVD-3M020 (Ultra 2 LVD SCSI 68 with three connectors, LVD, Terminator, 20")  OR       |
|                                                                |                                    | 168-3M024 (Ultra Wide SCSI cable, dual drive, Ultra Wide 68 M with three connectors, 24") |
| Floppy cable                                                   | McCALTEK<br>Computer<br>Associates | IDE-UDL (IDC 34 with three connectors, 24")                                               |
| Parallel cable                                                 | McCALTEK<br>Computer<br>Associates | IDC26-25AM                                                                                |
| Serial cable                                                   | McCALTEK<br>Computer<br>Associates | ADC10-09AM                                                                                |
| LAN cable<br>(LAN cable might<br>not be necessary.)            | McCALTEK<br>Computer<br>Associates | RJ45 UTP CAT 5                                                                            |
| MegaRAC cable<br>(MegaRAC cable<br>might not be<br>necessary.) |                                    | IDE20-1                                                                                   |

# Index

| 1                                                                                                    | D                                                                                                    |
|----------------------------------------------------------------------------------------------------|----------------------------------------------------------------------------------------------------|
| 1 <sup>st</sup> Boot Device, 71                                                                                                    | Date/Time, 57 Deleting a Password, 105 DIMMs                                                                                                    |
| A                                                                                                    | Installing, 10                                                                                                    |
| ACPI Aware O/S, 83 Active termination, 51 Advanced Chipset Setup, 77 Advanced CMOS Setup, 58 AGP Multi-Trans Timer (AGP Clocks), 78             | Engineering Specifications, 107 Enhanced Parallel Port, 20                                                                                                    |
| Allocate IRQ to PCI VGA, 80<br>AMIBIOS Password Support, 91<br>AMIBIOS Setup, 55<br>AMIBIOS Setup Menu, 56                                      | Extended Capabilities Port, 20<br>External battery connector JP4, 13                                                                                                    |
| AMIFlash                                                                                                    | F                                                                                                    |
| Beep Codes, 99<br>Avoid Static Electricity, 4                                                                                                   | Features, 1 Figures Floppy drive cable, 22 Floppy drive connector, 22                                                                                                    |
| B BIOS                                                                                                    | Flash EPROM Programming, 97                                                                                                    |
| Password Support, 91<br>BIOS Errors, 54<br>BIOS P.O.S.T Messages, 60, 61                                                                        | Floppy cable, 109 Floppy Disk Connector Pinout, 22                                                                                                    |
| Block Mode, 69 Boot Sector Virus Protection, 93 Boot To OS/2, 61                                                                                | Floppy Drive A: and B, 65<br>Floppy Drive connector<br>Pinout, 23                                                                                                    |
| Boot Up Num Lock, 61<br>Bootblock Code Checkpoint Codes, 103                                                                                    | G                                                                                                    |
| C                                                                                                    | Green PC Monitor Power State, 84                                                                                                    |
| Cable Information, 109<br>Cables                                                                                                    | Н                                                                                                    |
| Attaching, 12 Connecting, 13 Chassis Door Open, 16 CMOS Drain, 15 Configure CPU, 5 Configuring System, 54 Conflicts, 19 Connectors, 12 DIMM, 10 | Hard Disk Drive Capacity, 69 Hard Disk Drive Parameters, 69 Hard Disk Drive Type D:, 67 Hard Disk Power Down Mode, 84 Hard Disk Timeout (Minute), 85 Hardware Installation, 1 High Density Connectors, 48 High-Density 68-Pin SCSI Connector Pinout, 49 |
| Floppy disk, 22<br>IDE Hard Disk Drive, 25                                                                                                    | I                                                                                                    |
| Keyboard, 16 Reset Switch, 17 Serial ports, 21 Speaker, 17                                                                                      | IDE cable, 109<br>IDE Hard Disk Connector, 25<br>Install Memory, 9                                                                                                    |
| CPU Fan, 7<br>CPU speed, 5                                                                                                    | Install the Motherboard, 11<br>Install Voltage Regulator, 6                                                                                                    |

| J                                             | Onboard Primary/Secondary IDE, 66, 67<br>Onboard Serial Port1, 62 |  |
|-----------------------------------------------|-------------------------------------------------------------------|--|
| J1 Keyboard Connector, 16                     | Onboard Serial Port2, 63                                          |  |
| J1 PS/2 Mouse Connector, 16                   | Onboard Serial Port2 IRQ, 63                                      |  |
| J10 Pinout, 30                                | Overview, 1                                                       |  |
| J12 Keyboard Lock connector, 17               |                                                                   |  |
| J15 Wide SCSI channel 1 connector, 48         | Р                                                                 |  |
| J16 Wide SCSI channel 2 connector, 48         | 1                                                                 |  |
| J2 USB Connectors, 18                         | Parallel cable, 109                                               |  |
| J3A Parallel Port connector, 20               | Parallel Port, 20                                                 |  |
| J3B (S1) Serial Port 1 (COM1), 21             | Parallel Port Mode, 63                                            |  |
| J3B (S2) Serial Port 2 (COM2), 21             | Password Support                                                  |  |
| J4 Power connector, 14                        | Levels of, 91                                                     |  |
| J5 Power connector, 14                        | Pause-On-Configuration Screen, 59                                 |  |
| JP10 IDE LED, 16                              | PCI Bus Speed, 2                                                  |  |
| JP11 Floppy Connector, 22                     | •                                                                 |  |
| JP12 Chassis Door Open, 16                    | PCI VCA Polette Speep 70                                          |  |
| JP13 CPU0 Fan, 7                              | PCI VGA Palette Snoop, 79                                         |  |
| JP14 CPU1 Fan, 7                              | PCI/PnP Setup, 79                                                 |  |
| JP15 System Fan, 7                            | Pinout                                                            |  |
|                                               | Parallel Port, 20                                                 |  |
| JP2 Power-on Switch, 18                       | Primary IDE connector, 27                                         |  |
| JP3 Drain CMOS RAM power, 15                  | Serial ports, 21                                                  |  |
| JP3 Erase Password, 105                       | Pinouts                                                           |  |
| JP6 Reset Switch Connector, 17                | Keyboard lock, 17                                                 |  |
| JP7 IDE Connector                             | Reset Switch, 17                                                  |  |
| Primary, 25                                   | PIO Mode, 69                                                      |  |
| JP7 Pinout, 27                                | Plug and Play-Aware OS, 79                                        |  |
| JP8 Secondary IDE Controller, 28              | Power Button Function, 84                                         |  |
| JP9 Pinout, 29                                | Power Management Setup, 83                                        |  |
| JP9 Speaker Connector, 17                     | Power Management/APM, 83                                          |  |
|                                               | Power Saving Type, 85                                             |  |
| K                                             | Power Supply, 14                                                  |  |
| IX.                                           | Connecting, 14                                                    |  |
| Keyboard connector, 16                        | Pri Master, Pri Slave, Sec Master, Sec Slave, 67                  |  |
| ,,,,,,,,,,,,,,,,,,,,,,,,,,,,,,,,,,,,,,,       | Primary Display, 60                                               |  |
|                                               | PS/2 mouse support, 61                                            |  |
| L                                             | PS/2Mouse Support, 61                                             |  |
| I AND 11 100                                  | Tr                                                                |  |
| LAN cable, 109                                | •                                                                 |  |
| LBA Mode, 69                                  | Q                                                                 |  |
|                                               | 0:18 :50                                                          |  |
| M                                             | Quick Boot, 59                                                    |  |
| •••                                           |                                                                   |  |
| MegaRAC cable, 109                            | R                                                                 |  |
| MegaRAC PCI adapter, 30                       | ••                                                                |  |
| Monitor, 60                                   | Reset Switch Connector, 17                                        |  |
| Motherboard layout, 3                         | Resource conflicts, 19                                            |  |
| Mouse Cable, 16                               |                                                                   |  |
| Mouse Support, 61                             | c                                                                 |  |
|                                               | S                                                                 |  |
| A.I.                                          | S.M.A.R.T. for Hard Disks, 70                                     |  |
| N                                             | S798P.ROM, 98                                                     |  |
| NIVIDAM (NI VIII D. I.A. M. ) 01              | S798P.ROM file, 97                                                |  |
| NVRAM (Non-Volatile Random Access Memory), 91 | SCSI cable, 109                                                   |  |
|                                               | ,                                                                 |  |
| 0                                             | SCSI Cables, 51                                                   |  |
|                                               | SCSI Cables, 51                                                   |  |
| Onboard Adapters, 19                          | SCSI Connectors, 48                                               |  |
| Onboard Floppy Controller, 64                 | SCSI Drivers                                                      |  |
| Onboard I/O, 2                                | Installing, 53                                                    |  |
| Onboard Parallel Port IRQ, 63                 | SCSI Signal Path, 50                                              |  |
| <b>₹</b>                                      | SCSI Termination, 51                                              |  |

SCSI Termination Possibilities, 52 SDRAM DIMM Sockets, 9 SDRAM Speed (ns), 9 Secondary IDE Controller, 28 Serial cable, 109 Serial port Pinout, 21 Speaker Cable Connector, 17 Standard CMOS Setup Screen, 57 Standard Setup, 57 Standby/Suspend Timer Unit, 85, 86 Stub length, 51 System memory, 9

#### Т

Tables
Floppy pinout, 23
I/O conflicts, 19
Twist in floppy cable, 23
Termination card, 8
Testing System, 54

## U

Unpack the Motherboard, 4 **USB Connectors**, 18

## ٧

Video Power Down Mode, 84 Voltage Regulator Module (VRM), 6